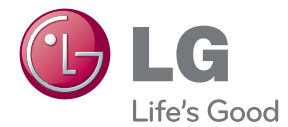

# 用户手册 智能高清媒体播放器

操作本机之前,请仔细阅读本手册 并妥善保管以备后用。

SP820

<span id="page-2-0"></span>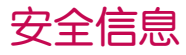

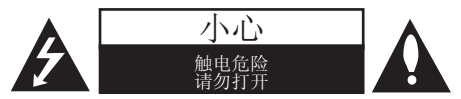

小心:为降低触电的危险,请勿拆下前盖(或 后盖)。内部没有任何用户可以维修的部件。 如需维修,请联系有资质的维修人员。

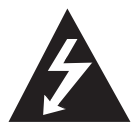

三角形内的闪电箭头符号警示用 户,产品外壳内存在未绝缘的危 险电压,足以构成触电危险。

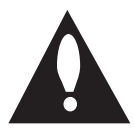

三角形内的惊叹号提醒用户, 随 设备一起提供的印刷品中包含重 要的操作和维护(维修)指南。

警告:为防止火灾或触电的危险,请勿使此产 品淋雨或暴露在潮湿的空气中。

警告: 不要将此设备安装在狭窄的空间中, 例 如书柜或类似的空间。

小心:不要挡住任何通风孔。 按照制造商的使 用说明进行安装。

机壳上的槽和开孔供通风之用,以确保产品能 够可靠工作并防止内部过热。 请不要将此产品 放置在床、沙发、地毯或其它类似物品上,以 免堵住通风孔。 此产品不能采用内置式安装, 如安装在书架或其它架子上,除非能够充分通 风或者制造商的说明书中允许这样安装。

小心:电源线注意事项

若要断开电源,请拔出电源线插头。 安装本产 品时,确保电源插头便于操作。

小心:本设备不能暴露在水中(滴入或溅入水 分),不要将任何装有液体的物品如花瓶放置 在设备上。

此设备配备便携式电池或蓄电池。

如何安全地从设备中取出电池或电池组: 按照 与装配时相反的顺序拆下旧电池或电池组。 为 防止污染环境或对人和动物的健康构成威胁, 将废旧电池或电池组放在指定收集点的适当容 器中。 不要将电池或电池组与其它废品一起 处置。 建议您使用本地的免偿电池和蓄电池。 请勿将电池暴露在过热的环境中,如阳光、明 火或类似环境中。

注意: 有关产品识别、额定电源等安全标志信 息,请查看设备底部的主标签。

# 目录

### [1 准备开始](#page-2-0)

- 3 [安全信息](#page-2-0)
- 6 [遥控器](#page-5-0)
- 6 [主机](#page-5-0)
- 7 [动感遥控器功能](#page-6-0)

#### [2 连接](#page-7-0)

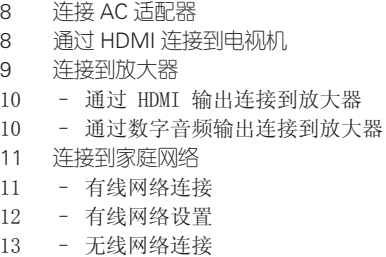

13 – [无线网络设置](#page-12-0)

### [3 初始设置](#page-15-0)

- [16 初始设置](#page-15-0)
- 16 [初始设置](#page-15-0)

### [4 操作](#page-16-0)

- [17 主菜单中的智能功能](#page-16-0)
- 17 使用 [\[主页](#page-16-0)]
- [18 使用智能共享](#page-17-0)
- 18 [什么是智能共享?](#page-17-0)
- [18 播放连接的设备](#page-17-0)
- 18 播放 USB [设备中的内容](#page-17-0)
- 20 连接到 PC [家庭网络服务器](#page-19-0)
- 20 安装 Nero Media Home 4 [Essentials](#page-19-0)
- 20 [共享文件和文件夹](#page-19-0)
- 21 [播放网络服务器](#page-20-0) (DLNA) 中的文件媒 [体。](#page-20-0)
- 22 连接到 DLNA [认证智能手机](#page-21-0)
- 23 Wi-Fi [Direct](#page-22-0) 连接
- 24 [设置智能共享连接设置](#page-23-0)
- [25 播放智能共享文件](#page-24-0)
- 25 [控制电影播放](#page-24-0)
- 25 [控制照片视图](#page-24-0)
- 25 [控制音乐播放](#page-24-0)
- 25 [视频和音频内容基本操作](#page-24-0)
- 26 [照片内容的基本操作](#page-25-0)
- 29 使用 [中国互联网电视](#page-28-0)
- 30 使用 LG 智能世界 [\(应用商店\)](#page-29-0)
- 32 使用"我的应用"菜单
- 32 使用 [互联网] Web [浏览器应用](#page-31-0)

### [5 附录](#page-32-0)

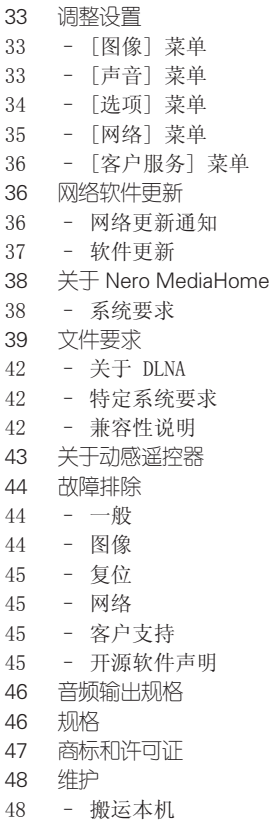

4 Essential s

[48 关于网络服务的重要信](#page-47-0) 息

1<br>2<br>3<br>3<br>4<br>5

<span id="page-5-0"></span>主机

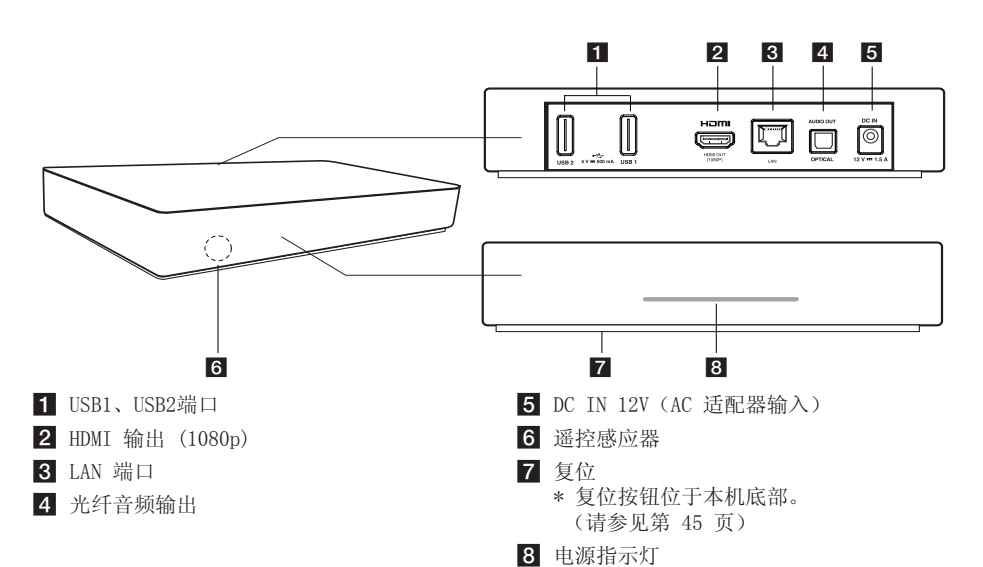

遥控器

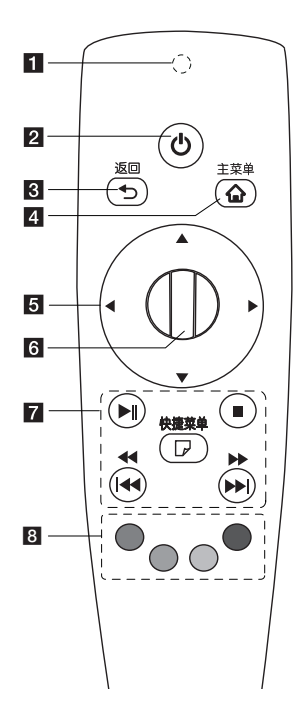

- 1 遥控器指示灯: (RF & 蓝 牙发射器) 工作时闪烁。
- 2 (b (电源): 打开和关闭 本机。
- 3 返回 (二): 退出菜单或 返回之前屏幕。
- **4** 主菜单 (△): 显示或退 出主菜单。
- 5 方向按钮: 在菜单中选择 选项。 若您在屏幕上移动指针时 按导航按钮,指针将消 失,动感遥控器可当普通 遥控器使用。 如要再次显示指针,请左 右摇晃动感遥控器。
- 6 滚轮 (■): 选择菜单或 选项以及确认输入; 在 web 浏览器中滚动屏幕以搜索 菜单。
- **7 ▶Ⅱ** (播放/暂停): 开始 播放/暂停播放。
	- (停止): 停止播放。

c/v: 向前或向后搜 索。

C/V: 移动到前一 个/下一个曲目或文件。

m(快捷菜单): 显示或 退出屏幕菜单显示。

**8** 彩色 (R、G、Y、B) 按 钮: 用于浏览屏幕菜单。 这些按钮也用于[应用商 店]、[电视应用]菜单。

### <span id="page-6-0"></span>动感遥控器功能

动感遥控器与本机配对工作。 购买本机后,请 按如下步骤注册动感遥控器:

#### 注册动感遥控器

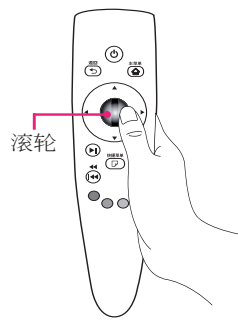

使用动感遥控器之前,先在本机上注册。

- 1. 打开本机并等待 10 秒左右, 然后将谣控器 对准本机并按 滚轮 (△) 按钮。
- 2. 遥控器自动注册,屏幕上出现注册完成消 息。

(4) 注意

如果动感遥控器注册失败,请关闭本机并 重试。

安装电池

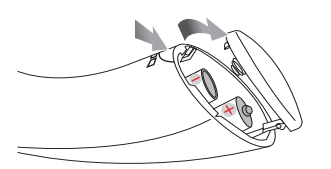

打开遥控器底部的电池盖,插入两节 (1.5 V AA ) 碱性电池, 电池极性方向应与 ← 和 ● 相一致。

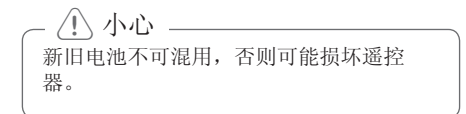

#### 如何使用动感遥控器

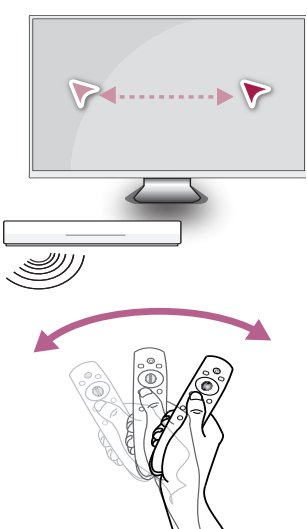

- � 轻轻摇晃遥控器,使屏幕上出现指针。
- � 左右方向轻轻摇晃动感遥控器,使屏幕中心 出现指针。
- 持续 5 秒不移动遥控器时, 动感应指针消 失。

#### 动感遥控器使用窍门

- � 滚轮在按下时还可当作选择按钮。
- � 使用滚轮可以在菜单中滚动。
- � 使用手腕更易于移动指针。

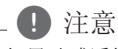

如果动感遥控器的连接不稳定或存在问 题,请取消注册再重新注册。 (请参见第 43 页)

# <span id="page-7-0"></span>连接 AC 适配器

使用附带的 AC 适配器将本机连接到电源。 将电源线连接到适配器,然后将另一端插入 AC 插座。

本机背面

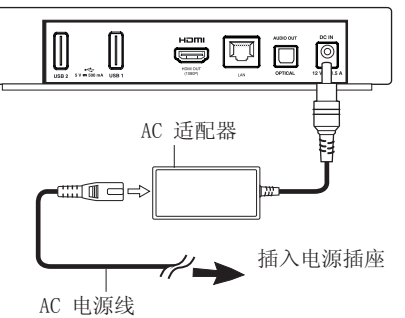

- � 请咨询电子配件经销商,以选用适当的 AC 插头适配器或 AC 电源线。
- � 附带的 AC 适配器由 Asian Power Devices Inc. 制造。

>小心

只可使用本设备附带的 AC 适配器。 不要 使用其它设备或制造商的电源。 如果使用 其它电源线或电源,设备可能损坏并失去 保修资格。

# 通过 HDMI 连接到电视 机

使用一根 HDMI 电缆(A 型,高速 HDMI™ 电 缆)可以将 HDMI 电视机或显示器连接到本 机。 将本机上的 HDMI 插孔连接到 HDMI 兼容 电视机或显示器上的 HDMI 插孔。

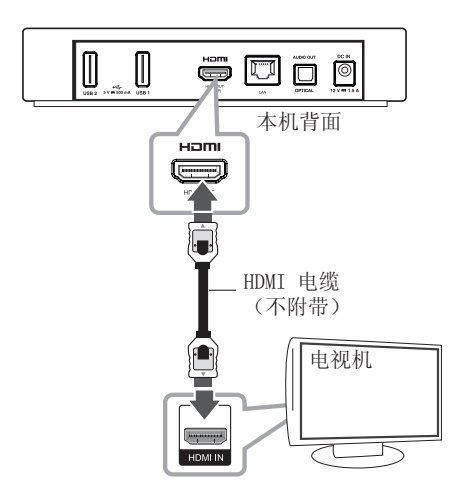

将电视机的信号源设为 HDMI(请参见电视机用 户手册)。

#### <span id="page-8-0"></span>有关 HDMI 的其它信息

- 连接 HDMI 或 DVI 兼容设备时, 请确保以 下事项:
	- 先关闭 HDMI/DVI 设备和本机的电源。 下一步打开 HDMI/DVI 设备的电源, 大 约 30 秒后打开本机的电源。
	- 连接的设备已正确设置为由本机输入视 频。
	- 连接的设备兼容 1280x720p 或 1920x1080p 视频输入。
- 不是所有兼容 HDCP 的 HDMI 或 DVI 设备 都能与本机一同使用。
	- 使用非 HDCP 设备将无法正常显示图像。

### 1 注意

- 如果 HDMI 设备不接受本机的音频输 出,该 HDMI 设备的音频可能会出现声 音失真或没有声音的现象。
- � 使用 HDMI 连接时,可以改变 HDMI 输 出的分辨率。 (请参阅第 33 页的"分 辨率设置"。)
- � 在已建立连接的情况下改变分辨率可能 导致工作异常。 要解决此问题,请先关 闭本机,然后重新打开。
- 不能确认 HDMI 与 HDCP 的连接时, 电 视机屏幕将变为黑屏。 在此情况下,请 检查 HDMI 连接或断开 HDMI 电缆的连 接。
- 如果屏幕上有噪点或条纹, 请检查 HDMI 电缆(长度一般限制在 4.5 米)。

# 连接到放大器

根据现有设备的功能,采用下面的一种连接方 式。

- � HDMI 音频连接(第 10 页)
- � 数字音频连接(第 10 页)

有许多因素可影响音频输出的类型,有关详 情,请参见第 46 页"音频输出规格"。

#### 关于数字多声道声音

通过数字多声道连接可获得最佳音质。 您需 要一个多声道音频/视频接收器,接收器应支 持本机支持的一种或多种音频格式。 查看 音频/视频接收器前面的标识并阅读手册。 (PCM、Dolby Digital、Dolby Digital Plus)

### <span id="page-9-0"></span>通过 HDMI 输出连接到放大器

使用 HDMI 电缆,将本机的 HDMI OUT 插孔连 接到放大器上的对应输入插孔。

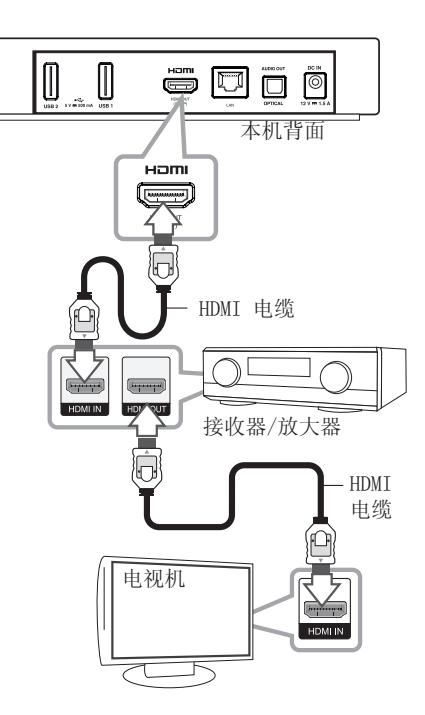

### 通过数字音频输出连接到放大 器

使用选配的数字音频电缆,将本机的光纤音频 输出插孔连接到放大器上的对应输入插孔(光 纤)。

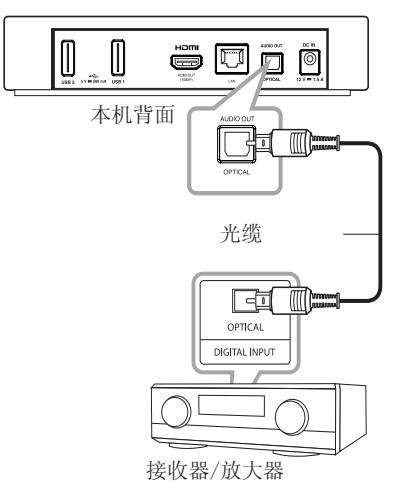

您需要启动本机的数字输出。 (请参见第 33 页的"[声音] 菜单")。

如果您的放大器有 HDMI 输出插孔,使用 HDMI 电缆将放大器的 HDMI 输出插孔连接到电视机 的 HDMI 输入插孔。 您需要启动本机的数字输出。 (请参见第 33

页的"[声音] 菜单")。

# <span id="page-10-0"></span>连接到家庭网络

本机可以通过后面板上的 LAN 端口或内部无线 模块连接到局域网 (LAN)。 将本机连接到宽带家庭网络后,您可以使用软 件更新、在线内容服务等。

### 有线网络连接

使用有线网络可以获得最佳性能,因为设备直 接连接到网络,并且不受无线电频率的干扰。 有关详细说明,请参见网络设备的文档。 使用市售 LAN 或 Ethernet 电缆,将本机的 LAN 端口连接到调制解调器或路由器上的对应 端口。

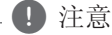

- 插拔 LAN 电缆时,要握住电缆的插头部 分。 拔出 LAN 电缆时不要拉扯,要在 按下锁扣的同时拔出电缆。
- � 不要将模块化电话电缆连接到 LAN 端 口。
- � 由于存在多种连接配置,请遵守电信运 营商或网络服务供应商的指导。
- 如要访问 DLNA 服务器中的内容, 就必 须通过路由器将本机与这些服务器连接 在同一局域网中。

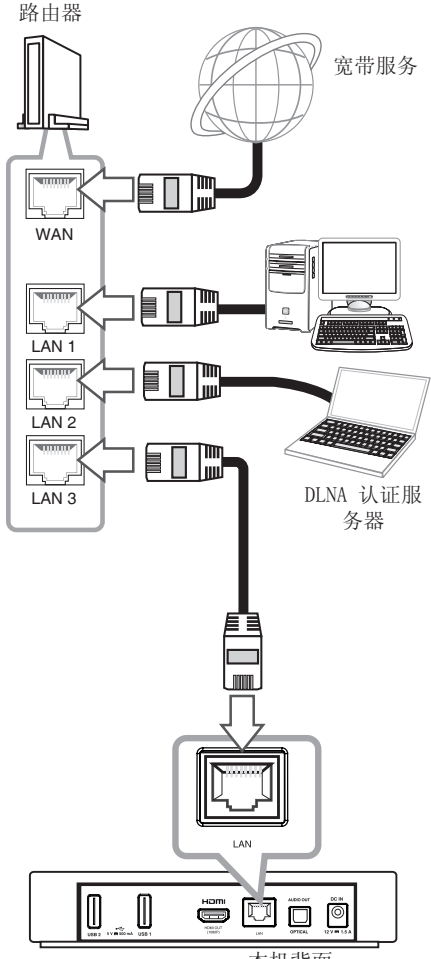

本机背面

### <span id="page-11-0"></span>有线网络设置

如果局域网 (LAN) 上有以有线方式连接的 DHCP 服务器,完成物理连接后将自动为本机分 配一个 IP 地址。

主菜单 → [设置] → [网络] → [网络 连接]

#### 准备工作

设置有线网络之前,必须将宽带互联网连接到 您的家庭网络。

1. 在 [设置] 菜单中选择 [网络连接] 选项, 然后按 滚轮 (□)。

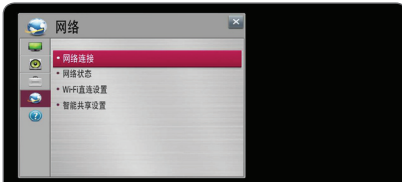

2. 阅读网络设置前的准备,然后选择 [开始连 接] 开始连接。

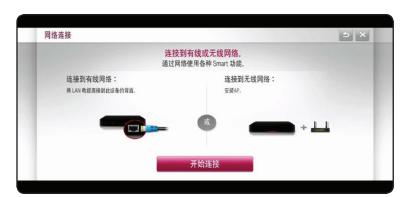

3. 如果局域网中有一个以有线方式连接的 DHCP 服务器,通常网络会自动连接到本 机。

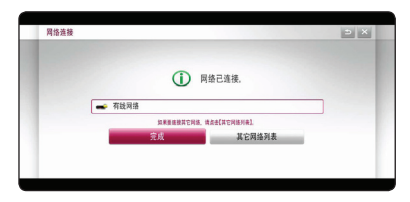

#### 高级设置

如要手动设置其它网络设置,在 [网络连接] 菜单中洗择「其它网络列表], 然后按 滚轮  $\mathbf{\odot})$ .

- 1. 选择 [专家设置] 以设置其它网络设置。
- $2.$  选择 [有线] 并按 滚轮 ( $\bigcirc$ )。

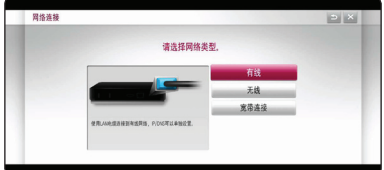

3. 选择 [手动输入] 在 IP 模式下输入 IP 地 址。

一般情况下,选择 [自动输入] 自动分配 IP 地址。

#### ● 注意

- 如果网络中没有 DHCP 服务器, 而且要 手动设置 IP 地址,请选择 [手动输入] 并设置 [IP 地址]、[子网掩码]、[网 关] 和 [DNS 服务器]。
- � 在空白处输入数字时,屏幕上将出现键 盘。
- 4. 选择[确定], 然后按 滚轮 (1) 应用网络 设置。

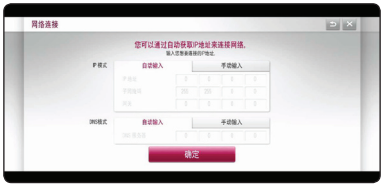

5. 屏幕上显示网络连接状态。选择 [完成] 结 束有线网络设置。

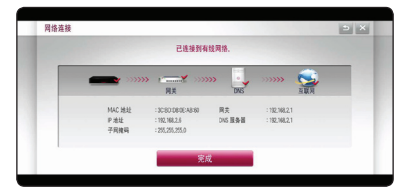

### <span id="page-12-0"></span>无线网络连接

使用接入点或无线路由器是另一个连接选项。 网络配置和连接方式可能有所差别,取决于使 用的设备和网络环境。

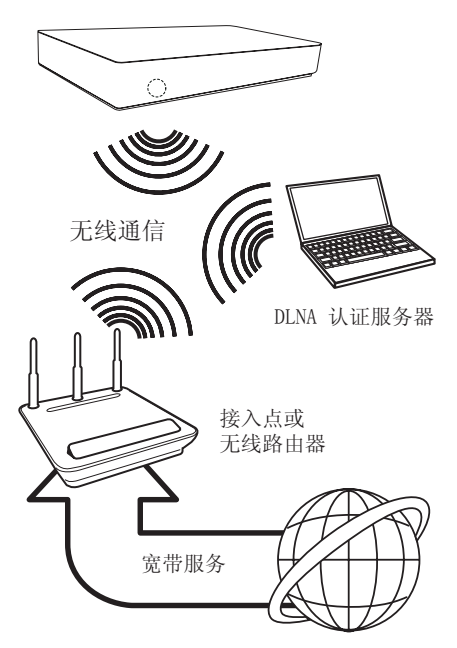

有关详细的连接步骤和网络设置,请参见接入 点或无线路由器附带的设置说明书。

为获得最佳性能,应首选以有线方式将本机直 连到家庭网络路由器或电缆/DSL 调制解调器。 如果一定要选择无线选项,应注意性能有时会 受到家中其它电子设备的影响。

### 无线网络设置

对于无线网络连接,需要对本机进行网络通信 设置。 在 [设置] 菜单中进行此项调节。 按 如下步骤调整 [网络] 设置。 将本机连接到 网络之前,必须对接入点或无线路由器进行设 置。

主菜单 → [设置] → [网络] → [网络 连接]

#### 准备工作

设置无线网络之前, 您需要:

- 将宽带互联网连接到无线家庭网络。
- 设置接入点或无线路由器。
- 记录网络的 SSID 和安全码。
- 1. 在 [设置] 菜单中选择 [网络连接] 选项, 然后按 滚轮 (■)。
- 2. 阅读网络设置前的准备,然后选择 [开始连 接] 开始连接。

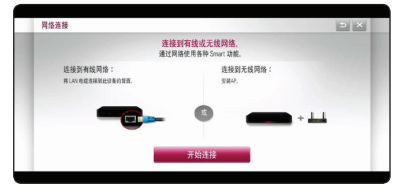

如果本机没有连接到无线网络,屏幕上的所 有可用的网络将消失。

3. 选择需要的无线网络 SSID, 然后按 滚轮  $\mathbf{\odot})$  .

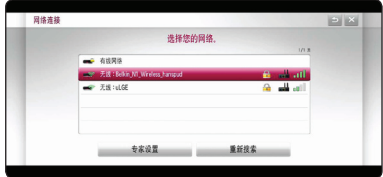

安全码。

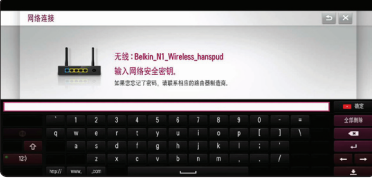

如果您的接入点经过加密,需要输入必要的

#### ● 注意

- � 对于 WEP 加密模式,接入点的设置中通 常有 4 个可用密钥。如果您的接入点 或无线路由器使用 WEP 加密, 输入"1 号"密钥的安全码,以连接到您的家庭 网络。
- � 接入点是允许您无线连接到家庭网络的 设备。

4 本机将自动连接到需要的无线网络。 如要查看其它可用的网络,选择 [其它网络 列表] 并按 滚轮 (1)。

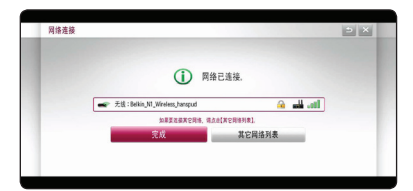

#### 高级设置

如要手动设置其它网络设置,在 [网络连接] 菜单中洗择「其它网络列表], 然后按 滚轮  $\mathbf{\odot})$ .

- 1. 选择 [设置专家模式] 以设置其它网络设 置。
- 2. 选择 [无线] 并按 滚轮 (●)。

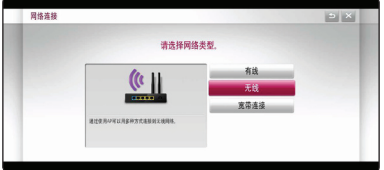

3. 通过 Wi-Fi 进行连接时, 选择以下一种网 络类型。

如果您的接入点或无线路由器经过加密,确认 输入到本机的 WEP 或 WPA 密钥与路由器的信 息相匹配。

[AP列表] – 扫描范围内的所有可用接入点 或无线路由器并显示在列表中。

[网络名称 (SSID)] – 您的接入点可能不 广播其网络名称 (SSID)。 通过计算机检查 接入点设置,然后将您的路由器设置为广播 SSID,或者在 [网络名称 (SSID)] 中手动 输入网络名称。

[WPS-PBC] – 如果您的接入点或无线路由 器支持 PBC(按钮配置法),选择此选项并 在 120 秒内按接入点上的按钮。 您不需要 知道接入点的网络名称 (SSID) 和安全码。

[WPS-PIN] – 如果您的接入点支持基于 WPS(Wi-Fi 保护设置)的 PIN 码配置方 式,选择此选项并记录屏幕上的代码。 然 后,在接入点的设置菜单中,输入此 PIN 码。 请参见网络设备的文档。

4. 按照屏幕上指示的连接方法进行操作。

#### 4 注意

- 要使用 PBC 和 PIN 网络连接,接入点 的安全模式必须设置为 OPEN 或 AES。
- � 在空白处输入数字时,屏幕上将出现键 盘。
- 用户必须正确输入SSID的英文字母及数 字来设定路由器,否则可能无法找到和使 用无线网络连接功能。

#### 宽带连接 (PPPOE),

ADSL用户使用以太网传输设备(modem)连接 ADSL时此服务是可用的。

点击PPPOE按钮,并提供互联网服务供应商 (ID)和密码(password),就可以设置路由 器进行连接使用。

#### 关于网络连接的说明:

- � 设置期间的许多网络连接问题都可以通过复 位路由器或调制解调器来解决。 将本机连 接到家庭网络后,快速关闭家庭网络路由器 或电缆调制解调器,并且/或者断开其电源 线。 然后重新开机并/或连接电源线。
- � 根据网络服务供应商 (ISP) 的情况,可接 收网络服务设备的数量会因服务适用条款而 受到限制。 详情请联系您的 ISP。
- � 如果宽带网络连接出现通信错误/故障,引 起本机和/或网络连接功能发生故障,我公 司恕不负责。
- � 某些网络内容需要更快的宽带连接速度。
- � 由于网络拥堵、您所使用网络的服务质量及 带宽有限,或者内容提供商存在问题,即使 本机连接配置正确,某些网络内容也可能无 法正常播放。
- 由于向您提供宽带网络连接的网络服务供应 商 (ISP) 规定了某些限制,某些网络连接 操作可能被禁止。
- � ISP 收取的费用概由您负责,包括但不限于 连接费用。
- 以有线方式连接本机时,需要有一个 10 Base-T 或 100 Base-TX LAN 端口。 如果您 的网络服务商不允许这种连接,将不能连接 本机。
- � 必须通过路由器来使用 xDSL 服务。
- 使用 DSL 服务时需要 DSL 调制解调器, 使 用电缆调制解调器服务时需要电缆调制解调 器。 根据接入方式以及与 ISP 签署的协 议,您可能无法使用本机提供的网络连接功 能,或者同时可连接的设备数量受到限制。 (如果您的 ISP 限制为连接单个设备, 存已 连接 PC 的情况下, 不允许连接本机。)
- � 根据 ISP 的政策以及限制,可能不允许使用 "路由器"或限制其使用。 详情请直接联 系您的 ISP。
- 以 2.4 GHz 无线电频率工作的无线网络可能 受到以此频率工作的其它家用电器的干扰, 如 Bluetooth® 设备、微波炉等。
- � 关闭本地家庭网络中所有未使用的网络设 备。 某些设备可能会产生网络流量。
- � 为提高传输效果,将本机放在尽可能靠近接 入点的位置。
- 在某些情况下, 将接入点或无线路由器放在 离地 0.45 米(1.5 英尺)以上的位置可以 改善接收效果。
- 尽可能靠近接入点, 或调整本机的方向, 使 本机与接入点之间没有阻隔。
- � 无线接收效果由许多因素决定,如接入点的 类型、本机与接入点之间的距离、本机的位 置等。
- � 将您的接入点或无线路由器设置为 Infrastructure 模式。 不支持 Ad-hoc 模 式。

# <span id="page-15-0"></span>初始设置

### 初始设置

初次打开本机时,屏幕上出现初始设置向导。 按照初始设置向导设置显示语言和网络设置。

1. 按 1(电源)。

屏幕上出现初始设置向导。

要开始设置步骤,选择 [确定] 并按 滚轮  $\mathbf{\odot})$ .

2. 按照屏幕上的向导,尝试使用动感遥控器的 一些功能。

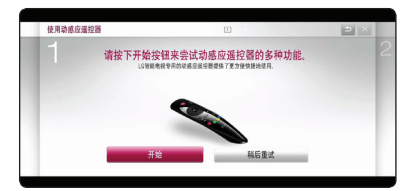

3. 阅读并做好网络设置前的准备,然后选择 [开始连接] 开始连接。

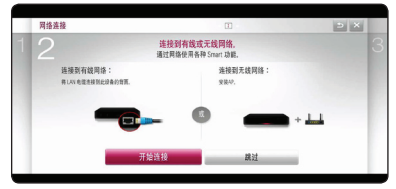

如果连接了有线网络,网络连接设置将自动 完成。

4. 屏幕上显示所有可用的网络。 选择有线网 络或需要的无线网络 SSID, 然后按 滚轮  $\mathbf{\odot})$  .

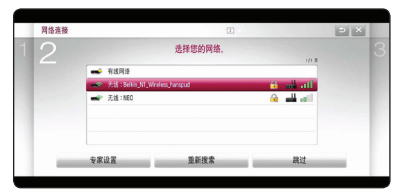

如果您的接入点经过加密,需要输入必要的 安全码。

5. 检查在之前步骤中设定的所有设置。

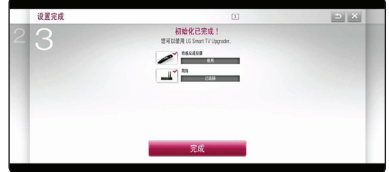

完成初始设置时,选择 [完成],然后按滚 轮 ( )。 如果有任何要更改的设置,使用 返回 (二) 按钮。

6. 阅读有关网络服务的重要声明后,选择条款 和条件的「同意〕按钮, 以讲入主菜单。

# <span id="page-16-0"></span>主菜单中的智能功能

### 使用 [主页]

按主页 (△) 时出现主菜单。 所有功能集合在一个屏幕中, 菜单按主题分类, 非常易于使用, 用 户可以方便地访问丰富的内容和应用。 (卡片、我的应用)

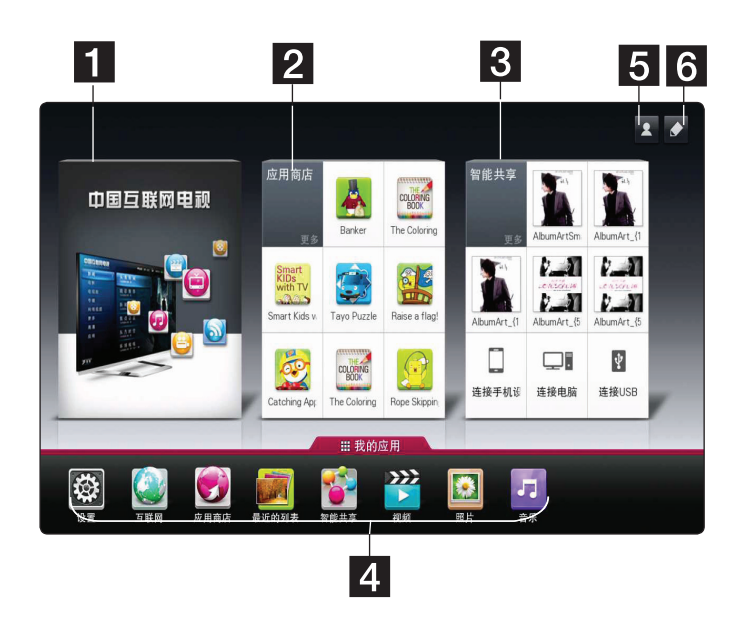

- a [中国互联网电视] 显示通过互联网提供的各种网络视频内容服务。
- 2 [应用商店] 显示提供给本机的 LG Apps 标题。
- c [智能共享] 播放连接到本机的所有设备上的 [照片]、[音乐] 和 [视频] 文件。
- d [我的应用] 显示所有安装的应用。 快捷访问用户喜爱的应用。
- e 登录 转到 [中国互联网电视]、[应用商店]和其它功能的登录菜单屏幕。
- 6 编辑 显示"我的卡片"以进行使用和编辑。

#### (4) 注意

根据特定地区的服务,[中国互联网电视]、[应用商店] 卡片以及 [我的应用] 中的某些内容 可能不获支持或有所差别。

# <span id="page-17-0"></span>使用智能共享

# 什么是智能共享?

通过连接 USB 设备或家庭网络 (DLNA), 您可 以在本机上播放照片、音乐和视频文件。

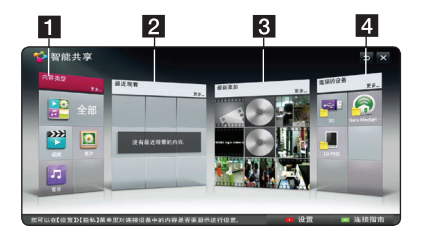

- a [内容类型] 显示本机连接的所有设备 上的照片/音乐/视频文件。 所有类型的 内容可根据类型在每个类别中播放。
- b [最近观看] 从卡片左上角开始显示最 近播放的电影文件。
- c [最新添加]- 显示通过连接的设备新添加 的文件。
	- 从卡片左上角开始按字母顺序显示新添 加的内容。
	- � 如果添加新的内容,则通过重新进入 [智能共享] 的方式显示。
	- � 如果没有连接任何设备,则显示示例图 像。
- d [连接的设备] 显示所有连接的并能播 放文件的设备(USB/家庭网络 (DLNA)/智 能手机)。

#### , 注意

所有文件或文件夹,无论是什么类型的内 容,都按字母顺序(数字/英语/韩语)排 列。

# 播放连接的设备

### 播放 USB 设备中的内容

主菜单 → [智能共享] → [连接的设备]

1. 将 USB 设备插入 USB1 或 USB2 端口,直 到插到位。

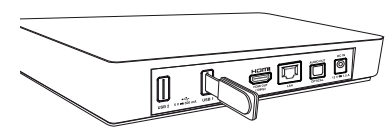

- 2. 按主页 (合)。
- $3.$  洗择  $[$ 智能共享 $]$  并按 滚轮  $($   $)$ 。
- 4. 在「连接的设备] 卡片中选择 [USB], 然后 按 滚轮 (■)。

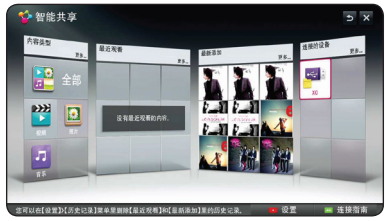

5. 选择要播放的文件, 然后按 滚轮 (1)。

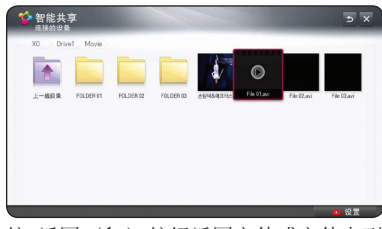

6. 按 返回 (1) 按钮返回文件或文件夹列 表。

, 注意

[内容类型] 中还可播放 [连接的设备] 中 的所有文件。

操作 **4**

#### 1 注意

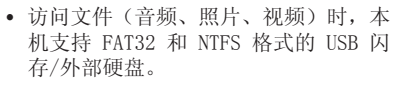

- 本机最多支持 USB 设备的 8 个分区。
- 不要在工作(播放等)过程中拔出 USB 设备。
- 不支持将其连接到计算机时需要安装附 加程序的 USB 设备。
- USB 设备: 支持 USB1.1 和 USB2.0 的 USB 设备。
- � 可以播放电影、音乐和照片文件。 有 关各种文件的详细操作,请参见相关页 面。
- � 为了防止数据丢失,建议经常进行备 份。
- 如果您使用 USB 延长线、USB 集线器或 USB 多用读卡器,可能无法识别 USB 设 备。
- � 某些 USB 设备可能无法在本机中使用。
- � 不支持数码相机和手机。
- 本机的 USB 端口不能连接到 PC。 本机 不能用作存储设备。
- 如使用外部 USB 硬盘, 建议其额定电压 为 5V,额定电流低于 500mA。

# П  $k = 1$

1 显示 [全部]、[视频]、[照片] 和 [音 乐] 内容类型, 以播放需要的内容。

 $\overline{2}$ 

b [现在播放列表] – 在播放音乐文件期 间,[现在播放列表] 在内容列表中显示 歌曲信息。 要返回播放的歌曲, 选择 [现在播放列表]。

• 在 [全部]、[视频] 和 [照片] 内容列 表中,可以通过选择 [按时间] 或 [按 字母排序] 改变内容的显示顺序。 (■ 注意

- 在"音乐"文件菜单中,可以通过选择 [歌曲]、[相册]、[艺术家] 和 [音乐类 型] 改变内容的显示顺序。
- 6. 要断开 USB 设备的连接,先转到主菜单屏 幕。

#### 按类型播放内容

主菜单 → [智能共享] → [内容类型]

- 1. 按主页 $(\triangle)$ 。
- 2. 在卡片上选择 [智能共享], 然后按 滚轮  $\mathbf{\odot})$ .
- $3.$  洗择  $[$ 内容类型 $]$  并按 滚轮  $($   $)$ 。

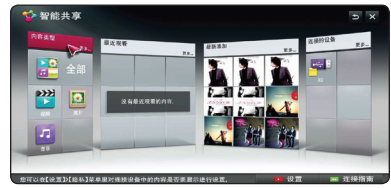

- 4. 在 [全部]、[视频]、[照片] 或 [音乐] 中, 选择一种内容类型。
- 5. 要播放内容列表中的文件,选择一个文件并 按滚轮 $( \bullet )$ 。

# <span id="page-19-0"></span>连接到 PC 家庭网络服 务器

DLNA 代表 Digital Living Network Alliance (数字生活网络联盟),它可以让用户通过家 庭网络访问储存在服务器中的视频/音乐/照片 文件,并且可以在电视上欣赏。

连接到 PC 以播放文件之前,需要在您的 PC 上安装 Nero MediaHome 4 Essentials 程序。

### 安装 Nero Media Home 4 **Essentials**

#### **Windows**

启动您的计算机,将附带的 CD-ROM 光盘插入 计算机的 CD-ROM 驱动器。安装向导将引导您 完成安装过程,此过程既快又简单。要安装 Nero MediaHome 4 Essentials,按以下步骤操 作:

- 1. 关闭所有 Microsoft Windows 程序并退出 可能在运行的杀毒软件。
- 2. 将附带的 CD-ROM 光盘插入计算机的 CD-ROM 驱动器。
- 3. 单击 [Nero MediaHome 4 Essentials]。
- 4. 单击 [Run] 按钮开始安装。
- 5. 单击 [Nero MediaHome 4 Essentials]。现 在已经准备好安装,屏幕中出现安装向导。
- 6. 单击 [Next] 按钮显示序列号输入屏幕。单 击 [Next] 进入下一步。
- 7. 如果您接受所有条件,单击 [I accept the License Conditions] 复选框, 然后单击 [Next]。不接受此协议将无法安装。
- 8. 单击 [Typical],然后单击 [Next]。安装 过程开始。
- 9. 如要参与匿名数据收集, 选择复选框并单击 [Next] 按钮。
- 10.单击 [Exit] 按钮完成安装。

### 共享文件和文件夹

您必须在计算机上共享包含电影、音乐和/或图 片内容的文件夹,这样才能在本播放器上播放 它们。

此部分说明在计算机上选择共享文件夹的步 骤。

- 1. 双击"Nero MediaHome 4 Essentials"图 标。
- 2. 单击左侧的 [Network] 图标, 然后在 [Network name] 字段定义您的网络名称。 播放器将识别您输入的网络名称。
- 3. 单击左侧的 [Shares] 图标。
- 4. 单击 [Shares] 屏幕上的 [Local Folders] 选项卡。
- 5. 单击 [Add] 图标以打开 [Browse Folder] 窗口。
- 6. 选择您要共享的文件所在的文件夹,选择的 文件夹将添加到共享文件夹列表。
- 7. 单击 [Start Server] 图标启动服务器。

#### 4 注意

- 如果播放器上不显示共享文件夹或文件 ,单击 [Local Folders] 选项卡上的 文件夹, 然后单击 [More] 按钮处的 [Rescan Folder]。
- � 有关详细信息和软件工具,请访问 www.nero.com。

### <span id="page-20-0"></span>播放网络服务器 (DLNA) 中的文 件媒体。

本机可通过您的家庭网络播放 DLNA 服务器中 的视频、音频和照片文件。

主菜单 → [智能共享] → [Nero

MediaHome 4 Essentials]

#### 准备工作

- 检查网络连接和设置(请参见第 11 页)。
- 在 PC 上安装 Nero MediaHome 4 Essentials 程序。 (请参见第 20 页)
- 在 PC 上安装程序后,运行此程序。
- $1.$  按遥控器上的主页  $(\spadesuit)$ 。
- $2.$  洗择  $[$ 智能共享 $]$  并按 滚轮  $($   $\bullet$   $)$ 。
- $3.$  选择 [连接的设备] 并按 滚轮  $($  $)$ 。

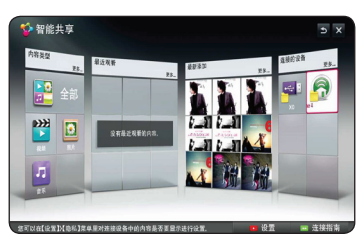

- 4. 选择 DLNA 媒体服务器或 PC 上的共享文件 夹,然后按滚轮(□)。
- 5. 选择文件并按 滚轮 (◎) 播放文件。

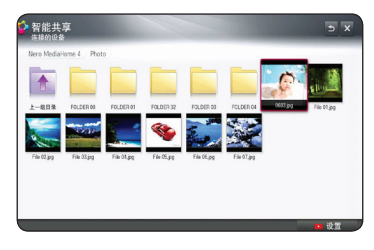

- 1 注意
- � 第 39 页说明了文件要求。
- � 对于无法播放的文件,可以显示其缩略 图,但无法在本机中播放这些文件。
- � 字幕文件名和视频文件名必须相同,并 且在同一个文件夹中。
- � 播放和操作质量可能受到家庭网络条件 的影响。
- � 您可能遇到连接问题,取决于服务器的 环境。
- 本机和 DLNA 认证 PC 必须连接到同一 网络。
- � 对于某些不支持多播的接入点,您将无 法使用 DLNA 功能。 有关详情, 请参见 接入点手册或咨询制造商。

# <span id="page-21-0"></span>连接到 DLNA 认证智能 手机

通过此功能,你可以使用 DLNA 认证智能手机 控制 DLNA 媒体服务器中的媒体播放。 大多数 DLNA 认证智能手机都能够控制家庭网络中的媒 体播放。

主菜单 → [智能共享]→ [连接手机设 备] → [智能共享连接指南] → [转到智 能共享]

● 注意

- 您的智能手机需要有智能共享功能。
- � 有关如何在手机上使用智能共享功能, 请参见智能手机的手册。

#### 准备工作

- 检查智能手机上的 Wi-Fi 连接。
- 将您的智能手机和本机连接到同一网络 中的接入点。
- 检查手机中的智能共享设置。
- 运行智能共享应用以实现与本机的共 享。
- 1. 按主页(合) 启动此功能。
- 2. 选择 [智能共享] 卡片中的 [连接手机设 备], 然后按 滚轮 (□)。

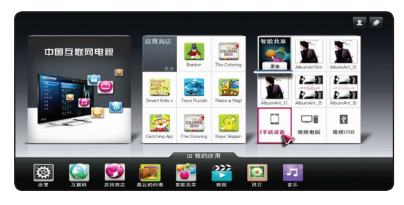

3. 检查「智能共享连接指南] 的步骤后, 选择 [转到智能共享]。

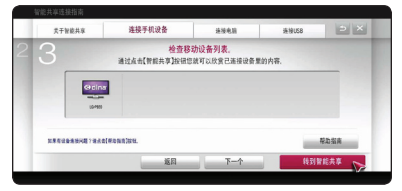

4. 选择智能共享菜单中的 [连接的设备]。

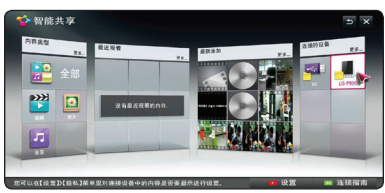

5. 此时显示智能手机中的文件夹或文件。 选 择要播放的文件。

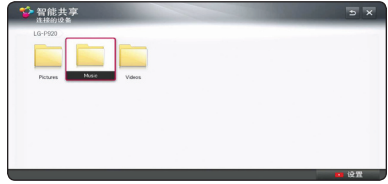

### <span id="page-22-0"></span>Wi-Fi Direct 连接

#### 连接至 Wi-Fi Direct™ 认证的设备

该播放器可以播放 Wi-Fi Direct™ 认证设备中 的电影、音乐和图片文件。Wi-Fi Direct™ 技 术使得播放器可以直接连接至 Wi-Fi Direct™ 认证的设备而不需要先连接至接入点等网络设 备。

主菜单 → [智能共享] → [设置] → [高级设置] → [Wi-Fi直连设置]

- 1. 按遥控器上的 主菜单 (合)。
- $2.$  洗择 [智能共享], 然后按 滚轮  $($   $)$ 。
- $3.$  洗择  $\lceil \frac{1}{V} \rceil$ , 并按 滚轮  $\binom{1}{V}$ 。
- 4. 选择 [高级设置] 中 Wi-Fi Direct setting 的 [编辑],然后按滚轮 $(O)$ 。

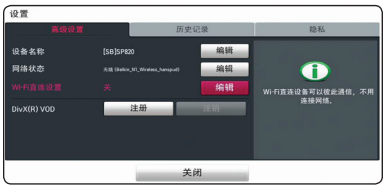

- 5. 将 [Wi-Fi直连设置] 选项设为 [开]。
- 6. 标记需要的设备选中 [连接状态]。
- 7. 按"Yes(是)"接受您需要的设备连接。

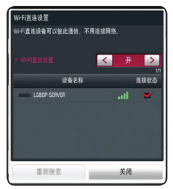

 将显示消息,进行 Wi-Fi Direct™ 连接。 如果您要重新扫描可用的 Wi-Fi Direct™ 设备,请选择 [重新搜索].

8. 在 [连接的设备]中选择通过 Wi-Fi Direct<sup>™</sup> 连接的设备, 并按 滚轮 (■)。

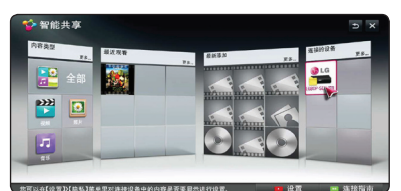

要从设备列表中选择服务器,文件或文件夹 必须被来自连接的 Wi-Fi Direct™ 设备的 DLNA 服务器共享。

- 9. 洗择文件或文件夹, 并按 滚轮 (●) 播放 此文件。
- 10.要断开 Wi-Fi Direct,将此选项设为 [关],或者选择 [Wi-Fi直连设置] 中连接 的设备。

#### (4) 注意

- � 为得到更好的传输效果,将播放器尽量 放在靠近 Wi-Fi Direct™ 认证服务器的 位置。
- � 该播放器一次只能连接 1 个设备。不能 进行多个连接。
- � 如果设备在已连接 Wi-Fi Direct™ 功能 时尝试连接无线网络,Wi-Fi Direct™ 连接将被强制断开。
- � 如果该播放器和 Wi-Fi Direct™ 设备 被连接到不同的局域网,将导致 Wi-Fi Direct<sup>™</sup> 连接不可用。
- � 如果 Wi-Fi Direct™ 认证设备不是处于 Wi-Fi Direct 待机模式,则播放器无法 找到此设备。
- � 如果您在 Wi-Fi 连接过程中使用 Wi-Fi Direct 功能, Wi-Fi 网络将会断开。

### <span id="page-23-0"></span>设置智能共享连接设置

设置智能共享相关功能:

主菜单 → [智能共享] → [设置]

- 1. 按主页 (合)。
- 2. 选择「智能共享〕并按 滚轮 (●)。

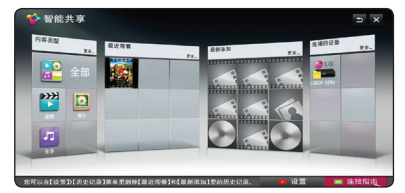

3. 选择 [设置] 并按 滚轮 (1)。

#### 高级设置

更改与智能共享内容播放相关的设置。

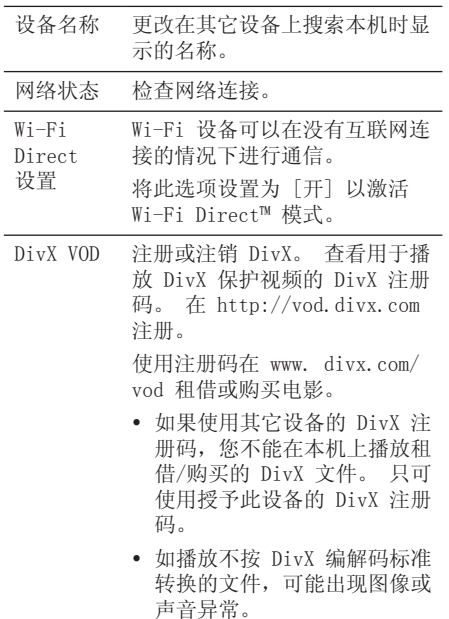

要删除内容历史,按下面的按钮。使用"内容 类型"和"连接的设备"菜单中的内容。

#### 隐私

选择您不希望在"最新添加"和"最近观看" 菜单中打开的设备。

# <span id="page-24-0"></span>播放智能共享文件

### 控制电影播放

在观看电影时进行播放控制和选项设置。

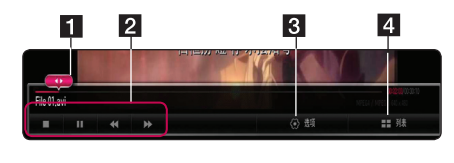

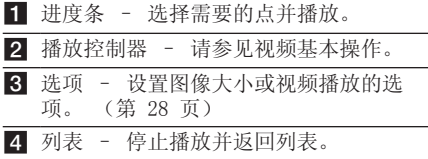

### 控制照片视图

在全屏观看图片时进行播放控制和选项设置。

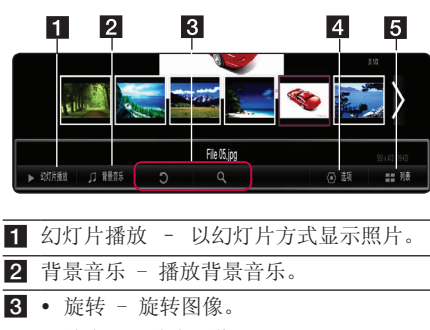

- � 放大 放大图像。
- d 选项 设置照片视图选项。 (第 26 页)
- e 列表 停止播放并返回列表。

● 注意

- 无法对 3D 图片文件使用幻灯片播放功 能。
- 并不能杳看跟DLNA服务器相关联的三维 照片文件。

### 控制音乐播放

在收听音乐时进行播放控制和选项设置。

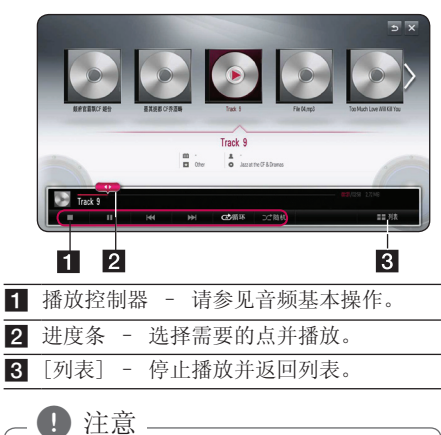

在播放期间将进度条移动到需要的点时, 某些文件可能无法精确转到该点,也可能 会播放下一个文件。

操作 **4**

### 视频和音频内容基本操作

#### 停止播放

在播放期间按 ■(停止)。

#### 暂停播放

在播放期间, 按遥控器上的 ▶Ⅱ (播放/暂停) 按钮或屏幕上的 Ⅱ。 要恢复播放, 按遥控器上的 ▶Ⅱ (播放/暂停) 按钮或屏幕上的 Ⅱ。

#### <span id="page-25-0"></span>恢复播放

(电影文件)

本机将记录播放期间停止的点。 在列表中重新 播放文件时,文件上将出现选项。

要恢复播放,选择 [从上次停止处播放]。

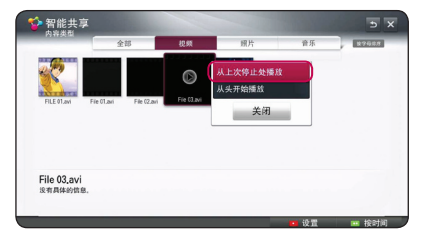

■ 注意

此功能可用于 [内容类型] 播放。

#### 向前或向后扫描

(电影文件)

在播放过程中, 按 << 或 ▶▶ 可以快进或快 退。

反复按 << 或 ▶▶ 可以改变各种播放速度。

 $\bigoplus$  注意

- � 对于 DLNA 服务器中连接的文件,此扫 描功能不可用。
- � 往后搜索功能不支持部分格式的文件。

### 转至下一个/上一个文件

(音乐文件)

在播放过程中, 按 K4 或 ▶▶ 进入下一个 文件, 或返回到当前曲目/文件的开头。 短按两下 K<< 返回到上一个文件。 在服务器的文件列表菜单中,一个文件夹中可 能有多种类型的内容。 在这种情况下,文件在 相同类型的内容间跳转。

#### 重复播放

(音乐文件)

- ; 重复播放当前曲目或文件。
- : 重复播放所有曲目或文件。
- l 以随机顺序播放曲目或文件。

### 照片内容的基本操作

播放幻灯片 在照片视图屏幕按 [幻灯片播放 ▶]。

#### 停止播放幻灯片

在照片视图屏幕按 [幻灯片播放 ■]。

#### 转至下一张/上一张照片

全屏观看照片时, 按遥控器上的 ◀ 或 ▶ 转 到上一张或下一张照片。

#### 观看照片时的选项

全屏浏览照片文件时可以使用不同的选项。

- 1. 全屏观看照片时, 按 口(快捷菜单)显示 选项菜单。
- 2. 选择「设置图片视图] 选项, 然后按滚轮  $\mathbf{\odot})$ .

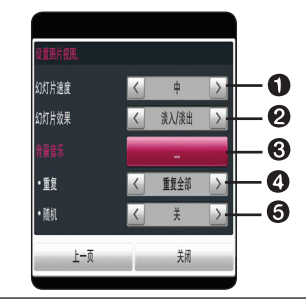

- a 幻灯片速度 调节幻灯片速度:快 速/中速/慢速。
- 2 幻灯片效果 调节幻灯片效果: 淡 入/淡出、滑动、关闭。
- c 背景音乐 选择观看照片时的背景 音乐。
- d 重复 选择所选歌曲的重复模式 (单曲/全部)。

5 随机 - 以随机顺序播放照片文件。

3. 按 返回 (1) 或 [十一个] 退出选项菜 单。

操作 **4**

#### 播放幻灯片放映期间欣赏音乐

您可以在播放音频文件的同时显示照片文件。

- 1. 全屏观看照片时, 按 门 (快捷菜单) 显示 选项菜单。
- 2. 选择「设置图片视图] 选项, 然后按 滚轮  $\mathbf{\odot})$ .
- 3. 选择 [背景音乐] 选项并按 滚轮 (1)。
- 4. 选择要播放的文件夹。 可选择的音乐文件夹仅限于本机中的硬盘或 USB 设备。
- 5. 选择「选择〕并按 滚轮 (●) 以完成音乐 选择。

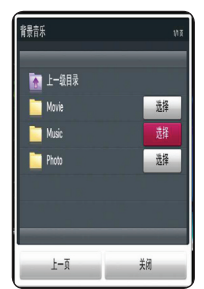

选择 □ 并按 滚轮 (■) 显示上级目录。

, 注意

选择了服务器中的音频文件夹时,不能进 行文件选择,只能选择文件夹。

#### 观看视频时的选项

您可以检查并调节正在播放的视频文件的字幕 信息。

- 1. 播放或暂停期间, 按 门 (快捷菜单) 显示 各种播放选项。
- 2. 选择 [设置视频播放] 或 [画面大小]、[设 置3D视频] 选项。

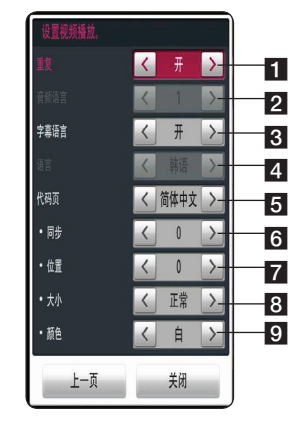

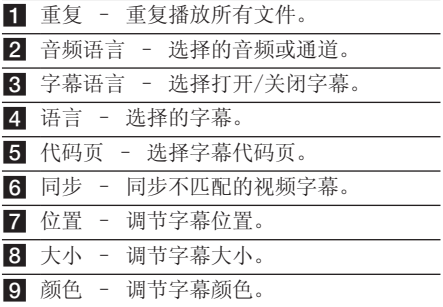

- 3. 要调节选项值, 使用屏幕上的 ◀/▶。
- 4. 按返回 返回 (1) 或 [上一个] 退出选项 菜单。

#### 1 注意

- 如果几秒钟之内没有按任何按钮, 则屏 幕显示会自动消失。
- � 可用项目因标题而异。

#### 设置 3D 视频

本播放器可播放在左、右眼分别显示视图的 3D 文件。

准备工作

要以立体 3D 模式播放 3D 文件, 您需 要: 检查电视机是否具备 3D 功能和 HDMI 输入。

 如有必要,佩戴 3D 眼镜以享受 3D 体 验。

 检查 3D 标题是否为 3D 文件。

 在播放器 HDMI 输出和电视机 HDMI 输 入之间连接一条 HDMI 电缆(A 型, 高 速 HDMI™ 电缆)。

- 1. 按主页 $(\triangle)$ 。
- 2. 在本机中播放 3D 文件。
- 3. 播放或暂停时, 按 口(快捷菜单)。
- 4. 此时显示 [设置视频播放]、[画面大小] 和 [设置3D视频] 选项。
- 5. 选择 ◀/▶ 以设置 [设置3D视频] 选项。
- 6. 要返回到文件列表, 按 (停止)。

4 注意

- � 播放 3D 文件时,不要使用电视机遥控 器上的 3D(开/关)按钮。 屏幕画面可 能变形。 建议选择本机上的 [设置3D视 频] 来观看 3D 电影。
- � 如果选择 [设置3D视频] 选项来播放普 通文件,图像可能分裂或变形。
- 存播放 3D 文件期间,动感应指针将消 失。

#### 图像大小

在播放视频文件期间,您可以通过选择原始或 全屏来选择图像大小。

- 1. 播放视频文件时, 按 口(快捷菜单) 按 钮。
- 2. 显示 [画面大小] 选项。
- 3. 选择 ◀/▶ 调节 [画面大小] 选项。

#### 观看 3D 图像时的注意事项

#### >小心

- 观看 3D 图像时, 建议您与屏幕保持两 倍于屏幕对角线长度的距离。
- � 长时间观看 3D 内容可能导致头晕或疲 劳。
- � 不建议体弱人士、儿童和孕妇以 3D 模 式观看电影。
- � 观看 3D 内容时如果感到头痛、疲倦或 头晕, 强烈建议您停止播放并适当休 息,直到您感觉恢复正常。

#### 使用 3D 眼镜时的警告

>小心

- 观看 3D 图像时, 建议您与屏幕保持两 倍于屏幕对角线长度的距离。
- � 不要将 3D 眼镜存放在极限环境下。 过 高或过低的温度可能使镜片变形。 不要 使用变形的眼镜。
- � 不要按压或撞击 3D 眼镜。 3D 眼镜要 轻拿轻放,否则可能导致故障。
- 3D 眼镜的镜片很容易刮伤。 请使用干 净柔软的布进行清洁。 布上的脏物可能 划伤镜片表面。
- 如果 3D 眼镜的镜片表面被尖锐物品划 伤,或者使用化学品进行了清洁,3D 图 像可能变形。

# <span id="page-28-0"></span>使用 中国互联网电视

您可以使用网络视频功能通过互联网访问各种 内容服务。

- 主菜单 → [中国互联网电视]
- 1. 检查网络连接和设置(第 11 页)。
- $2.$  按主页 $(\spadesuit)$ 。
- 3. 洗择「中国互联网电视〕并按 滚轮 (1)。

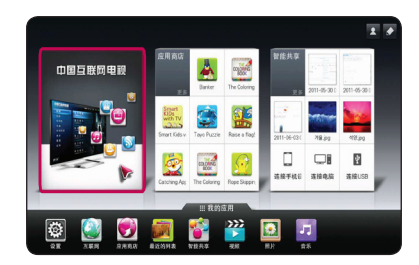

#### 从 CNTV 下载 VOD 文件

- 1. 将 USB 存储设备插入 USB 端口 1。 在下 载 VOD 内容之前,您应先将 USB 存储设备 格式化。(请参见第 35 页)
- 2. 将 USB 存储设备中下载的 VOD 文件添加到 CNTV 下载列表中。
- 3. 要播放 VOD 文件,转到主菜单 => 中国互 联网电视 => 我的CNTV(my CNTV) 我的下载 (my download file).

可以对有些键(暂停/开始/删除/播放) 进行操 作。

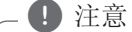

- � 要初始化 中国互联网电视,选择 [设 置] 中的 [网络视频初始化]。 (请参 见第 36 页)
- � 对于部分高级网络功能和内容,无法使 用动感遥控来进行指向操作。这时需要 使用遥控器的指示键来进行控制。
- 您可以使用 USB 存储设备通过 USB 端 口 1 下载 CNTV VOD 文件。

### 使用付费内容

有些 中国互联网电视 内容是付费服务,请使 用 LG Electronics 的专属计费系统或各内容 提供商的计费系统。 对于 LG 的计费系统, 付 费之前,请到 www.lgapps.com 注册会员并登 记支付信息。

- 1. 单击主菜单屏幕右上角的"登录"按钮登 录。
- 2. 转到需要的 中国互联网电视 服务。
- 3. 查看内容的价格和服务信息后,单击 Purchase 按钮(某些内容可能有时间限制 或观看次数限制)。
- 4. 完成购买过程后,单击 Buy 按钮观看付费 内容。
- 5. 在主菜单屏幕上部菜单中选择您的 ID, 在网站 (www.lgappstv.com) 的"我的页 面"→"支付杳询"→"购买历史"中检 查购买历史。

### (4) 注意

- � 对于每项服务的详细信息,请联系内容 提供商或访问该服务的支持链接。
- 中国互联网电视 服务的内容以及有关服 务的信息(包括用户界面)可能会有变 化。 有关最新信息,请参见各服务的网 站。
- 在无线网络连接下使用 中国互联网电视 功能时,由于使用电台频率的家用电器 存在干扰,可能导致传输速度异常。
- � 为获得最佳服务质量,请接入 4.0Mbps 的互联网服务(1.5Mbps 或更快)。 有 关网速的问题,请联系 ISP(互联网服 务提供商)。
- 内容提供商可能发布不适宜未成年人的 内容。 建议在家长的指导下观看。

# <span id="page-29-0"></span>使用 LG 智能世界 (应用 商店)

LG 智能世界是通过 Smart TV Service 提供的 TV 应用服务。 您可以下载并享受各种不同的 应用(收费或免费),包括教育、娱乐、生活 和新闻。

- 主菜单 → [应用商店]
- 1. 检查网络连接和设置(第 11 页)。
- $2.$  按主页  $($   $\spadesuit$  $)$ .
- 3. 选择「应用商店〕并按 滚轮 (1)。

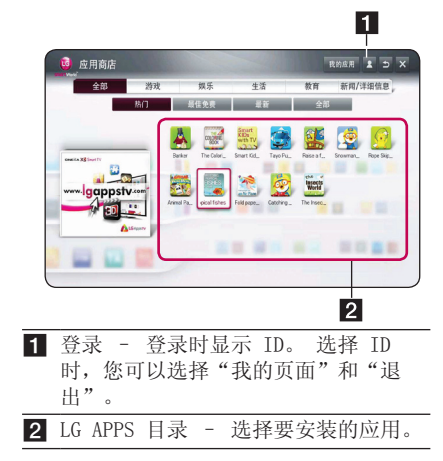

#### 注册到 LG 智能世界

- 1. 按主页 $(\triangle)$ 。
- 2. 选择「应用商店〕并按 滚轮 (●)。
- 3. 选择"注册"并同意"法律声明"。
- 4. 输入 ID 和密码。
- 5. 在密码确认框再次输入密码。
- 6. 选择 [确定] 完成注册过程。

4 注意

- 如果您只有本机账号,只可以使用免 费应用。 要使用付费应用,请到我 们的网站添加您的付款方式。 (www. lgappstv.com)
- � 一个ID最多能在5台LG智能电视中登 录。

#### 在本机上安装应用

- 1. 按主页 $(\triangle)$ 。
- $2.$  选择  $\lceil \vec{m} \rceil$ 用商店 $\rceil$  并按 滚轮  $\binom{m}{k}$ 。
- 3. 先登录。
- 4. 从列表中选择需要的应用。 使用搜索功能 快速查找需要的应用。
- 5. 在详细信息页选择"安装"以将应用安装 到 [我的应用]。 对于收费应用,您需要付 费。

4 注意

- � 您可以通过 PC 或本机购买应用,但必 须使用本机安装和运行这些应用。
- � 如果本机存储空间不足,可以将应用下 载到本机端子上连接的 USB 存储设备。 在"我的应用"屏幕中可以运行、删 除、移动 USB 中存储的应用。
- 包含应用的 USB 存储设备不能用于保存 其它数据。

### 管理我的资料

- 1. 按主页(合)。
- 2. 选择[应用商店]并按 滚轮(●)。
- 3. 登录。
- 4. 在屏幕顶部选择当前登录的 ID。
- 5. 选择 [我的页面] 选项。
- 6. 检查"会员资料"、"我购买的应用列表" 和"已安装的应用列表",以进行管理。

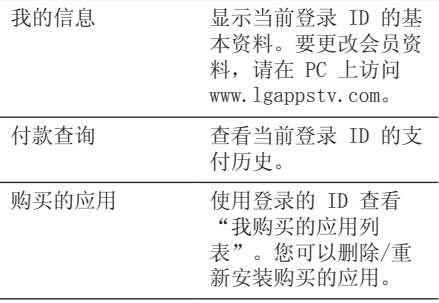

# <span id="page-31-0"></span>使用"我的应用"菜单

此菜单位于主菜单屏幕底部,使您能够快速、 方便地访问搜索、互联网、LG 智能世界和 3D 世界。

- 主菜单 → [我的应用]
- 1. 按主页 (合)。
- 2. 选择需要运行的应用。

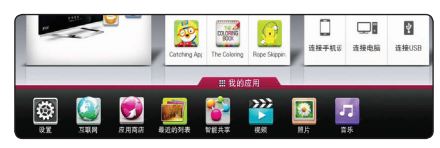

#### 编辑"我的应用"项目

通过使用动感遥控器在"我的应用"中拖动应 用的图标,可以更改项目的顺序或删除项目。

- 1. 按主页 (合)。
- 2. 选择 [我的应用] 并按 滚轮 (●)。

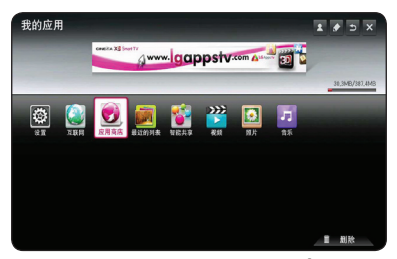

3. 如要删除应用, 在按住 滚轮 ( ) 按钮的 同时,将应用拖动到回收站 [删除], 然后 选择 [确定]。

### 使用 [互联网] Web 浏览器应用

在屏幕中手动输入 URL, 或者访问添加到"收 藏夹"的网站。

- 1. 在「我的应用]中选择「互联网], 然后按 滚轮 (■)。
- 2. 在空白处输入搜索关键词。

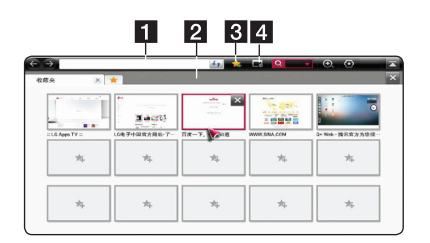

- 1 输入网页地址或 URL。 2 打开了多个 Web 浏览器时选择。 c 将当前页面添加到收藏夹。
- d 转到前一个访问的网站。

(4) 注意 .

- 为获得最佳服务质量, 请接入 4.0Mbns 的互联网服务(1.5Mbps 或更快)。 有 关网速的问题,请联系 ISP(互联网服 务提供商)。
- � 此浏览器只适用于预先安装的插件。
- � 此浏览器只播放以下媒体文件格式: JPEG/ PNG/ GIF/WMV (ASF)/ WMA/ MP3/ MP4
- � 内存不足时,此浏览器强制关闭。
- 此浏览器只使用本机上安装的字体,对 于某些播放的内容,可能无法正常显示 其字体。
- � 此浏览器不支持文件和字体下载。
- 此浏览器专门针对本机开发。 操作方式 与 PC 浏览器有所区别。

<span id="page-32-0"></span>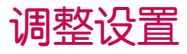

您可以在 [设置] 菜单中更改本机的设置。 1. 按主页 (合)。

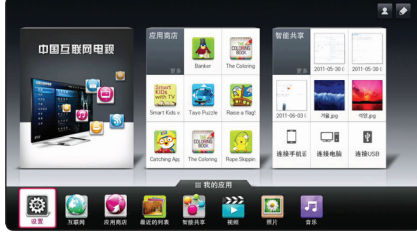

2. 在 [我的应用] 中选择 [设置] 菜单。 此 时出现 [设置] 菜单。

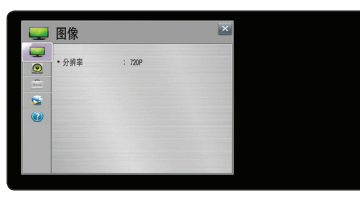

3. 使用 ▼/▲ 选择第一个设置选项, 然移动 到第二级菜单。

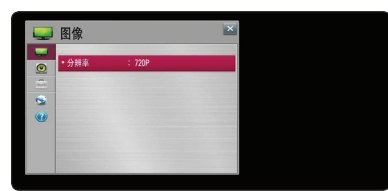

4. 使用 ◀/▶ 选择第二个设置选项, 然后按 滚轮 (■) 移动到第三级菜单。

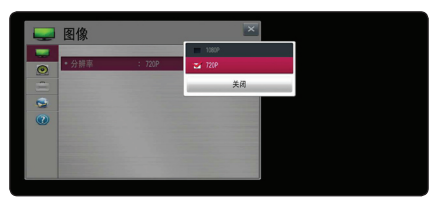

5. 使用 ▼/▲ 选择所需的设置, 然后按 滚轮 (1) 确认选择。

### [图像] 菜单

#### 分辨率

- 设置 HDMI 视频信号的输出分辨率。
- 主菜单 → [设置] → [图像]
	- [1080p]

输出 1080 线的逐行扫描视频。

 $[720n]$ 输出 720 线的逐行扫描视频。

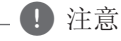

如果图像的上、下、左、右部分被截除, 请将电视机上的 TV ASPECT RATIO 选项设 置为 JUST SCAN。 根据电视机品牌,菜单 配置稍有差异。

### [声音] 菜单

根据您使用的音频制式,设置本机的声音选 项。

主菜单 → [设置] → [声音]

□ 注意

有许多因素可影响音频输出的类型,有 关详情,请参见第 46 页 "音频输出规 格"。

### 声音设置

#### [PCM]

当本机的 HDMI 输出或数字音频输出插孔 与带双声道数字立体声解码器的设备相连 时选择此项。

#### [自动]

当本机的 HDMI 输出或数字音频输出插孔 与带 PCM 或 Dolby Digital 的设备相连 时选择此项。

#### <span id="page-33-0"></span>DRC(动态范围控制)

此功能允许您以较低的音量观看电影而不失声 音清晰度。

#### [关]

关闭此功能。

[开]

压缩 Dolby Digital 音频输出的动态范 围。

#### [选项] 菜单

主菜单 → [设置] → [选项]

#### 菜单语言

为[设置]菜单和屏幕显示选择一种语言。

#### 自动关闭

将本机置于停止模式下超过 5 分钟后,屏幕 会出现屏幕保护画面。 如果将此选项设置为 [开],本机将在屏幕保护画面显示 20 分钟后 自动关闭。

如果设置为 [关], 则一直显示屏幕保护画面, 直到用户操作本机。

 $\bigoplus$  注意  $\sqsupset$ 

在播放CNTV期间,自动关闭不工作。

#### 指针

设置动感遥控器指针的速度、形状和大小。

[速度]

设置动感应指针的移动速度。

[形状]

选择不同的动感应指针形状。

[大小]

选择动感应指针的大小。

[自动光标对齐]

设置为 [开]。 如果动感应指针与遥控器 的实际方向之间存在偏差, 左右移动动感 遥控器以重新对齐。 动感应指针将自动对 准中心,以便于控制。

#### 气球帮助

此功能允许您显示或删除设置菜单中的向导气 泡。 将此选项设置为 [开] 可显示向导。

#### 恢复出厂设置

您可将本机恢复到初始出厂设置。

, 注意

如果使用 [恢复出厂设置] 选项将本机复 位至初始出厂设置,必须重新设置所有在 线服务的激活状态和网络设置。

#### 智能电视设置

设置许多与智能电视相关的设置并管理 ID。

[智能电视地区]

更改智能电视的地区设置。

接收所需地区的 中国互联网电视 服务和 LG 应用。

[中国互联网电视 Version]

显示 中国互联网电视 服务版本。

[用户名列表]

检查并删除登录到本机 LG 智能服务的 ID。

#### [复位]

通过选择 [复位注册信息] 初始化所有注 册的设备信息。

[法律声明]

显示智能电视的法律声明。

#### <span id="page-34-0"></span>互联网电视USB格式化

当您从 CNTV 功能下载 VOD 文件时,系统会检 测端口 1 的 USB 存储设备。 如果 USB 存储 设备不是"JFS 格式",则您应该使用 [互联 网电视USB格式化] 功能将 USB 存储设备格式 化。

>小心

- CNTV 下载仅支持 JFS 格式的 USB。
- 含有 VOD 文件的 USB 存储设备不能用 来保存其它数据(仅用于 USB VOD 或 SD 数据。)
- 建议使用大干 4 GB 的 USB 存储设备来 下载。
- 如果您连接 HDD 到 USB 端口, 则 「互 联网 TV USB 格式化] 不工作。

### [网络] 菜单

要使用软件更新、Web 浏览器和在线服务, 需 要进行 [网络] 设置。

主菜单 → [设置] → [网络]

#### 网络连接

如果您的家庭网络环境已作好连接本机的准 备,您需要对本机的有线或无线网络连接进行 设置,以进行网络通信。 (参见第 11 页的 "连接到家庭网络")

#### 网络状态

如要检查本机的网络状态,选择 [网络状态] 选项,然后按滚轮(□)检查是否已建立与 网络和互联网的连接。

#### 无线网络直接连接

本播放器是 Wi-Fi Direct™ 认证设备。Wi-Fi Direct™ 是允许设备不通过接入点或路由器而 相互连接的技术。将此选项设置为 [打开] 以 激活 Wi-Fi Direct™ 模式。请参阅有关设备连 接的 23 页面。

#### 智能共享设置

使用虚拟键盘可以输入网络名称。 在您 的家庭网络中,本机通过您输入的名称识 别。

#### [DivX® VOD]

关于 DivX 视频: DivX® 是 DivX, LLC (Rovi Corporation 的子公司)开发的一个 数字视频格式。 本产品为 DivX 官方认证 ® 的 DivX 视频播放设备。 有关详细信息以 及将文件转换为 DivX 视频的工具,请访问 divx.com。

关于 DivX 视频点播: 此 DivX® 认证设备 必须注册才能播放购买的 DivX 视频点播 (VOD) 电影。 要获取注册码,在设备设置菜 单中找到 DivX VOD 部分。 有关如何完成注 册过程的详细信息,请访问 vod.divx.com。

[注册]

显示本机的注册码。

[注销]

注销本机并显示注销代码。

1 注意

通过本机注册码从 DivX(R) VOD 下载的视 频只可在本机上播放。

<sup>[</sup>设备名称]

### <span id="page-35-0"></span>[客户服务] 菜单

主菜单 → [设置] → [客户服务]

#### 软件更新

[当前版本]

显示当前软件版本。

[检查更新版本]

您可以通过直接将本机连接到软件更新服 务器来更新软件(请参见第 37 页)。

#### 产品 / 服务信息

支持产品信息、当前程序版本和服务中心信 息。

#### 网络视频初始化

复位 中国互联网电视 信息、中国互联网电视 页面出现错误时,执行复位可修复问题。

# 网络软件更新

### 网络更新通知

如果连接到宽带家庭网络,本机可能会经常获 得性能提升和新增的功能或服务。 如果有新的 可用软件而且本机连接到宽带家庭网络,本机 将通过以下方式通知您进行更新。

- 1. 打开本机时,屏幕上出现更新菜单。
- 2. 使用遥控器上的 ◀ 或 ▶按钮选择需要的 选项, 然后按 滚轮 (■)。

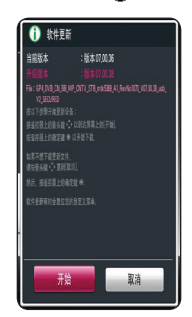

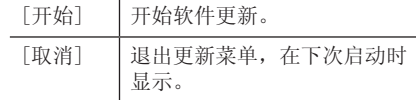

### <span id="page-36-0"></span>软件更新

● 注意

您可以使用最新的软件更新本机,以提高产品 的性能和/或添加新的功能。 您也可以通过直 接将本机连接到软件更新服务器来更新软件。

#### � 更新本机中的软件之前,从本机上取下 USB 设备。

- 更新本机中的软件之前, 先关闭本机, 然后重新打开。
- � 在软件更新过程中,不要关闭本机或断 开 AC 电源, 也不要按任何按钮。
- � 如果取消更新,请关闭电源再重新打 开,以求性能稳定。
- � 本机不能更新到之前的软件版本。
- 1. 检查网络连接和设置(第 11 页)。
- 2. 选择 [设置] 菜单中的 [客户服务] 选项。
- 3. 选择「软件更新] 选项并按 滚轮 (1)。

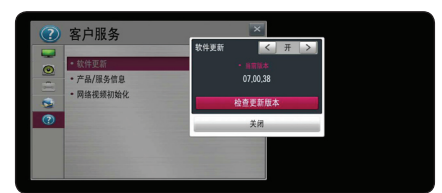

本机将显示当前版本。 选择 [检查更新版 本] 按钮。

□ 注意

如果没有可用的更新,屏幕中显示"没有 找到更新"消息。

- 4. 如果存在新版本,将会显示版本信息。
- 5. 选择 [更新] 开始更新。 (选择 [Close] 将结束更新。)

软件更新期间不要关闭电源。 >小心

6. 完成更新时,显示"更新完毕。正在重 启。"消息,随后电源重启,打开新的版 本。

#### 4 注意

软件更新功能可能无法正常工作,取决于 您的互联网环境。 在这种情况下, 您可以 从授权的 LG Electronics 服务中心获取 最新软件,然后更新本机。 请参见第 45 页的"客户支持"。

# <span id="page-37-0"></span>关于 Nero MediaHome 4 Essentials

Nero MediaHome 4 Essentials 软件用于通过 本机共享计算机上储存的视频、音频和照片文 件,可当作 DLNA 兼容数据媒体服务器。

#### □ 注意

- Nero MediaHome 4 Essentials CD-ROM 专为 PC 设计,不要插入本机以及除 PC 之外的其它产品中。
- � 附带的 Nero MediaHome 4 Essentials CD-ROM 是一个定制化的软件版本,只用 于对本机共享文件和文件夹。
- 附带的 Nero MediaHome 4 Essentials 软件不支持以下功能: 代码转换、远程 UI、电视机控制、互联网服务和 Apple iTunes。
- 在 http://www.nero.com/ download. php?id=nmhlgewin 可以下载附带的 Nero MediaHome 4 Essentials 软件。
- 本手册以 Nero MediaHome 4 Essentials 英文版为例说明如何操作。 有关实际操作,请遵守您的语言版本的 说明。

### 系统要求

#### Windows PC

- Windows® XP (Service Pack 2 或更高)、 Windows Vista®(不需要 Service Pack)、 Windows® 7(不需要 Service Pack)、 Windows® XP Media Center Edition 2005 (Service Pack 2 或更高)、Windows Server® 2003
- Windows Vista® 64 位版本(以 32 位模式 运行应用程序)
- Windows® 7 64 位版本 (以 32 位模式运行 应用程序)
- � 可用硬盘空间: 单独 Nero MediaHome 的典 型安装需要 200 MB 硬盘空间
- 1.2 GHz Intel® Pentium® III 或 AMD Sempron™ 2200+ 处理器
- 内存: 256 MB RAM
- 显示卡有至少 32 MB 的视频存储器、最低 800 x 600 像素的分辨率、16 位的颜色设 置。
- Windows® Internet Explorer® 6.0 或更高
- DirectX® 9.0c 版本 30 (2006 年 8 月) 或更高
- � 网络环境: 100 Mb Ethernet, WLAN

# <span id="page-38-0"></span>文件要求

### 视频文件

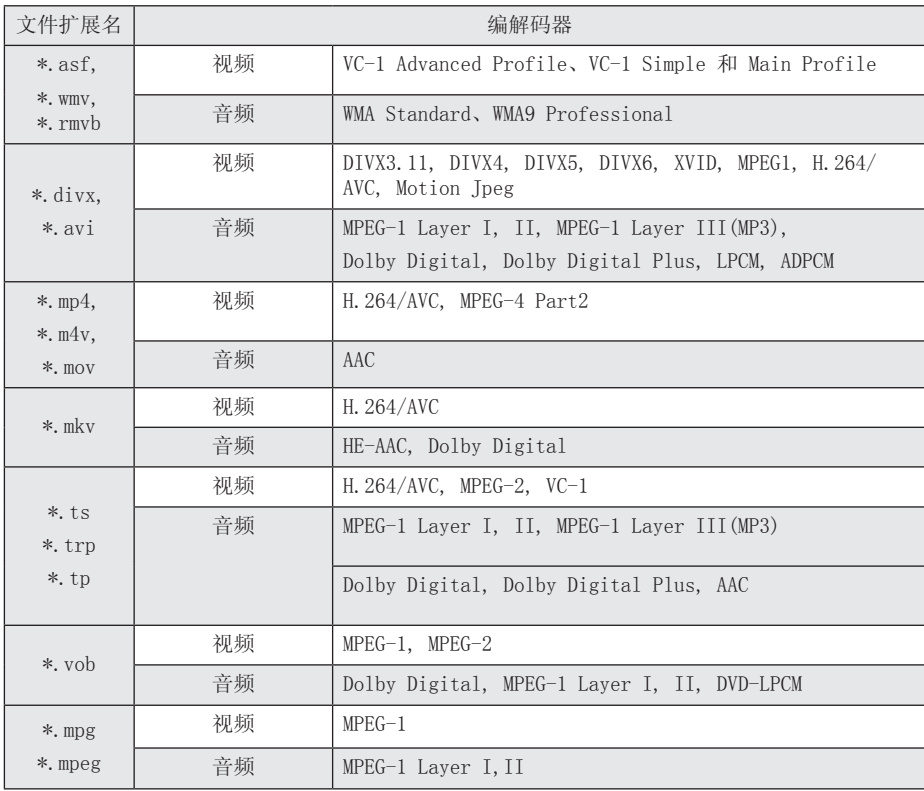

### 音频文件

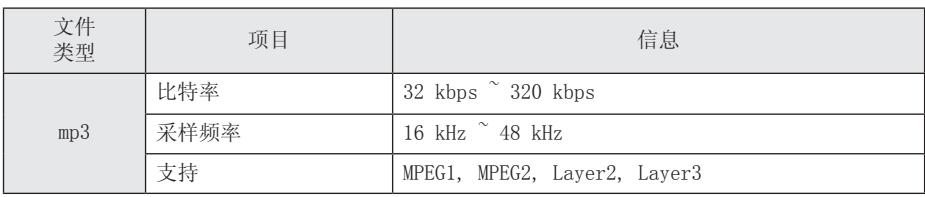

### 图片文件

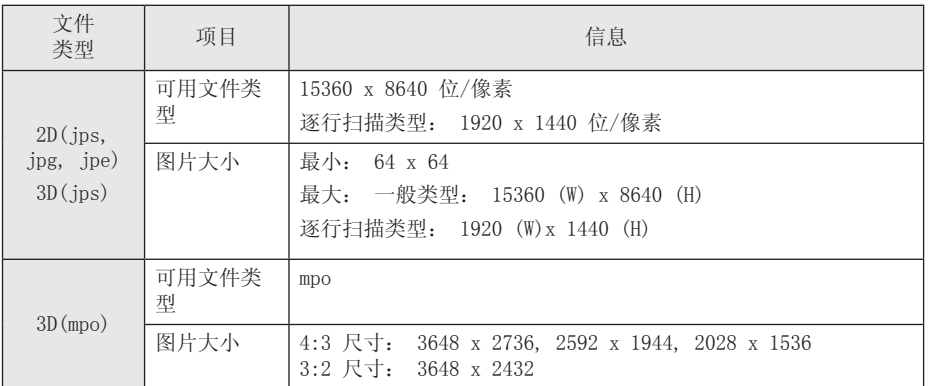

### 智能共享™支持文件

- � 最高数据传输速率: 20 Mbps(兆位每秒)
- � 支持的外部字幕格式: \*.smi, \*.srt, \*.sub (Micro DVD, SubViewer 1.0/2.0), \*.ass, \*.ssa, \*.txt ( TMPlayer), \*.psb(Power DivX)
- � 支持的内部字幕格式: XSUB(支持DivX6生成的内部字幕)

### ■ 注意

- � 文件名限制为 129 个字符。
- RMVB 只支持外挂字幕档。
- � 最多文件/文件夹数: 少于 2000(文件和文件夹总数)
- RMVB 文件不支持 DLNA (Nero MediaHome 4 Essentials)。
- � 根据文件的大小和数量,可能要用几分钟的时间来读取媒体内容。
- � 文件兼容性因服务器而异。
- � DLNA 服务器的兼容性在 DLNA 服务器 (Nero MediaHome 4 Essentials) 捆绑环境中测试, 因此文件要求和播放功能可能因媒体服务器而异。
- 第 39-40 页的文件要求并不总是兼容。 可能受到文件特性和媒体服务器的性能的制约。
- 只有使用本机提供的 Nero Media Home 4 Essentials 软件创建并保存在 DLNA 媒体服务器 共享文件夹下的视频字幕文件才能播放。
- � 媒体服务器上的可移动媒体(如 USB 驱动器等)中的文件可能无法正确共享。
- USB 1.0/1.1 中的 HD 视频文件可能无法正确播放。 建议使用 USB 2.0 播放 HD 视频文 件。
- � 本播放器不支持以 GMC\*1 或 Qpel\*2 录制的文件。
	- \*1 GMC Global Motion Compensation

\*2 Qpel – Quarter pixel

- � 只支持 H.264/AVC profile level 4.1 和更低规范。
- � 用户创建的某些字幕可能无法正常工作。
- 视频和字幕文件应放在同一个文件夹中。 必须为视频和字幕文件指定相同的名称才能正确 显示。
- � 文件大小限制取决于编码环境。
- DLNA 代表 Digital Living Network Alliance (数字生活网络联盟), 它可以让用户通过 家庭网络访问储存在服务器中的视频/音乐/照片文件,并且可以在电视上欣赏。
- � 某些编码器制作的视频文件可能无效。
- 如果 USB 设备中的视频文件不支持高速, 可能无法正常播放。
- � 我们只保证能够正常播放符合第 39-40 页要求的文件。
- � 如果后续添加字幕文件,须复位共享文件夹。
- 对于内容中内部和外部字幕文件共存的情况, 内部字幕将消失。
- 播放 DLNA 中存储的文件时,某些字幕可能无法显示,音频语言可能无法更改。

### <span id="page-41-0"></span>关于 DLNA

本机是 DLNA 认证的数字媒体装置,可以显示和播放 DLNA 兼容数字媒体服务器(PC 和消费电 子)中的电影、图片和音乐内容。

数字生活网络联盟 (DLNA) 是一个跨行业的机构,由消费电子、计算机行业和移动设备公司组成。 "数字生活"使消费者能够通过家中的网络方便地分享数字媒体。

DLNA 认证标志便于您了解产品是否符合"DLNA 互操作指引"。 本机符合 DLNA 互操作指引 v1.5。

将运行 DLNA 服务器软件的 PC 或其它 DLNA 兼容设备连接到本机时,可能需要更改软件或其它设 备的某些设置。 有关详情,请参阅软件或设备的操作说明。

### 特定系统要求

对于高清视频播放:

- � 具备 HDMI 输入插孔的高清显示器。
- 对于 Dolby® Digital Plus 音频播放:
- 带有内置 (Dolby Digital, Dolby Digital Plus) 解码器的放大器/接收器。
- � 所选格式必备的主音箱、中置音箱、环绕音箱以及低音音箱。

### 兼容性说明

- � 如果您遇到兼容性方面的问题,请联系授权的客户服务中心。
- 如果您是使用 HDMI 连接本机的音频输出, 则 Dolby Digital Plus 可支持最多 5.1 声道。

# <span id="page-42-0"></span>关于动感遥控器

重新注册动感遥控器

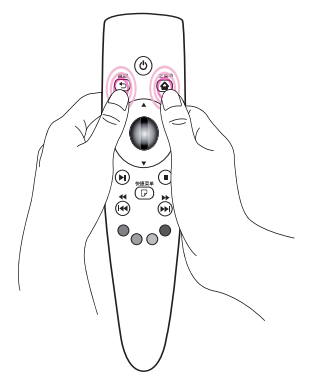

将主菜单(合) 和 返回(コ) 按钮同时按住 5 秒左右。 动感遥控器将解除与本机的配对。

#### 4 注意

- 在将遥控器对准本机的同时, 将 返回 (1) 按钮按住 5 秒左右以复位并重新 注册遥控器。
- � 设置屏幕上动感应指针的速度和形状。 (请参见动感应指针的设置,第 34 页)。
- 动感应指针将在一段特定时间内没有使 用时消失。 动感应指针从屏幕中消失 时, 左右摇晃动感遥控器。 动感应指针 将重新出现。
- � 在屏幕上移动动感应指针期间,如果按 下导航按钮,动感应指针消失,动感遥 控器以普通遥控器方式工作。

>小心

- 在 33 英尺(10 米)的有效距离内使 用。 如果超过此距离,或者视线被障碍 物阻挡,遥控器可能无法正常工作。
- � 附近的电子设备可能造成通信干扰。 微 波炉和无线 LAN 等设备使用与动感遥控 器相同的频率范围 (2.4 GH),可能会干 扰遥控操作。
- 如果摔落或受到其它方式的损坏,动感 遥控器可能破裂。
- � 不要摔落动感遥控器或使其受到撞击。

# <span id="page-43-0"></span>故障排除

### 一般

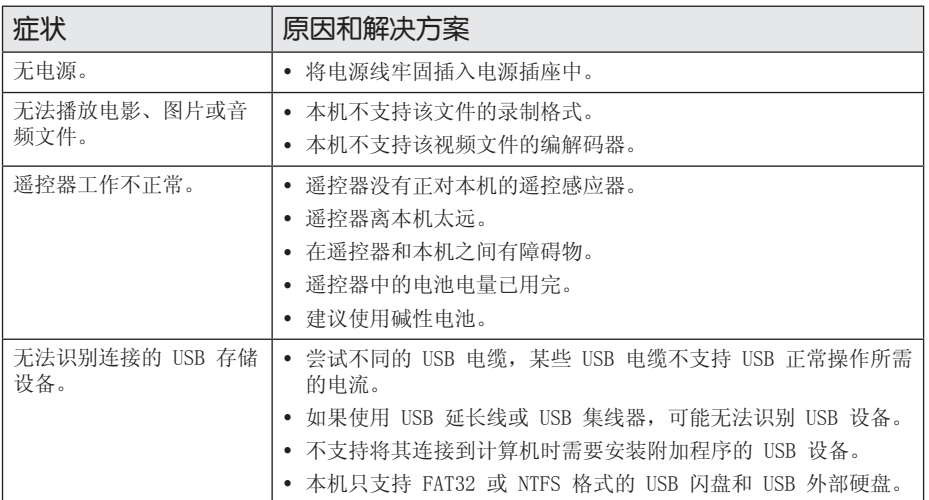

### 图像

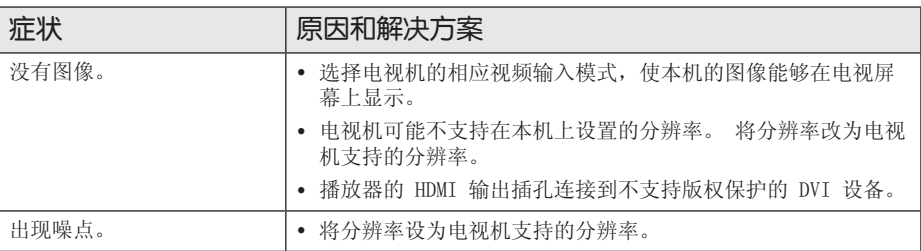

### <span id="page-44-0"></span>复位

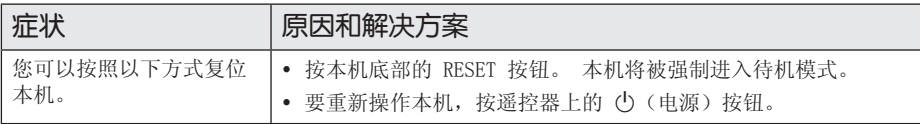

### 网络

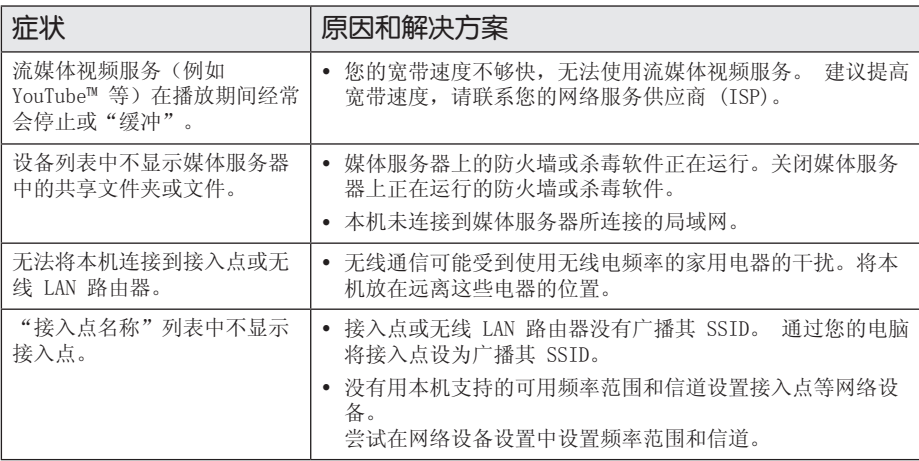

### 客户支持

您可以使用最新的软件更新本机,以提高产品的性能和/或添加新的功能。 要获取本机的最新软件 (如有更新),请访问 http://www.lg.com/global/support/ 或联系 LG 客户服务中心。

### 开源软件声明

要通过 GPL、LGPL 和其它开源许可证获得相关源代码,请访问 http://opensource.lge.com。所 有涉及到的许可条款、免责声明和版权声明可同源代码一起下载。

# <span id="page-45-0"></span>音频输出规格

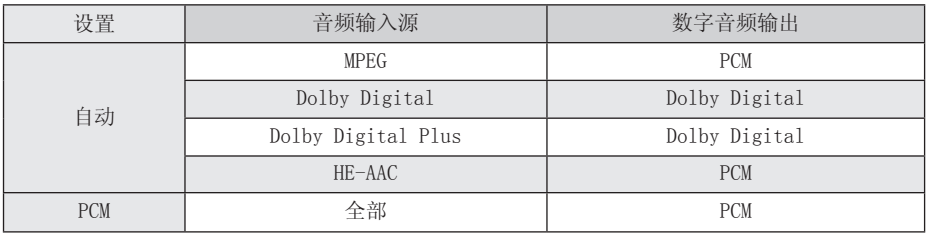

# 规格

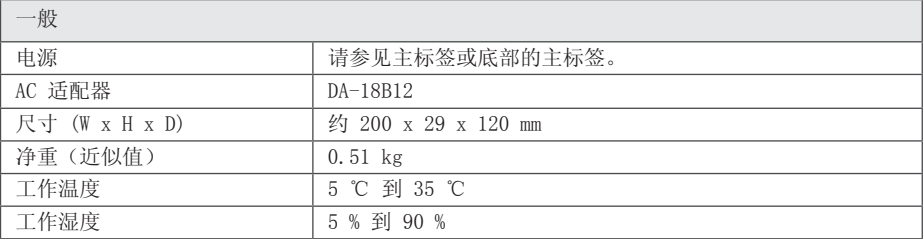

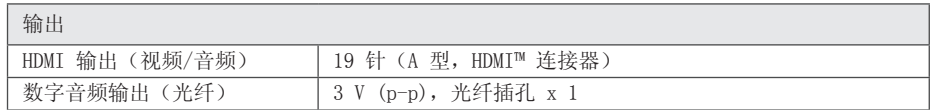

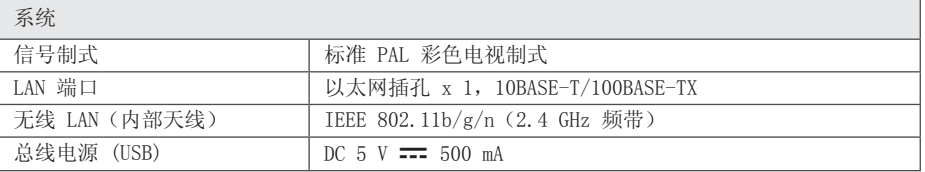

� 设计和规格若有更改恕不另行通知。

# <span id="page-46-0"></span>商标和许可证

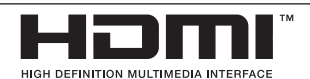

HDMI、HDMI 标识和"高清多媒体接口"是 HDMI licensing LLC 的商标或注册商标。

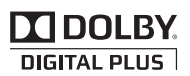

经杜比实验室授权生产。 "Dolby"和双 D 标志是杜比实验室的商标。

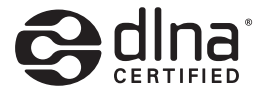

DLNA®、DLNA 标识和 DLNA CERTIFIED® 是 Digital Living Network Alliance(数字 生活网络联盟)的商标、服务标志或认证标 志。

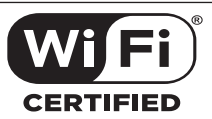

Wi-Fi CERTIFIED 标识是 Wi-Fi 联盟的认证 标志。

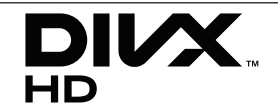

DivX®、DivX Ceritified ® 和相关标识为 Rovi Corporation 或其子公司的商标,在许 可证的授权下使用。

受以下一项或多项美国专利保护: 7,295,673; 7,460,668; 7,515,710; 7,519,274

# <span id="page-47-0"></span>维护

### 搬运本机

#### 装运本机时

请妥善保管装运纸箱和包装材料。 如果需要装 运本机,请使用机器的原始包装对其进行重新 包装。

#### 清洁本机

请使用干燥的软布清洁本机。 如果表面太脏, 请使用软布加以中性的清洁剂来擦拭。 请勿使 用强效溶剂如酒精、苯或稀释剂来清洁,这些 溶剂会损坏机器的表面。

保持机器表面整洁

- 请勿将挥发性液体(例如喷雾杀虫剂)放置 在本机旁。
- � 擦拭时用力过大可能损坏表面。
- 请勿将橡胶或塑料制品长时间与本机相接 触。

## 关于网络服务的重要信 息

任何第三方(各"服务提供商")提供的或通 过其取得的所有信息、数据、文档、通讯、下 载、文件、文本、图像、照片、图形、视频、 网络广播、出版物、工具、资源、软件、代 码、程序、小程序、小部件、应用程序、产品 和其它内容("内容")以及所有服务和供给 ("服务")均由该服务提供商担负全责。

由服务提供商通过 LGE 设备提供的内容和服 务在可用性和可访问上随时可能变化,包括但 不限于暂停、去除或中止部分或全部内容或服 务。

如对内容或服务有任何疑问,请访问服务提供 商的网站,以获取最新信息。 LGE 对与内容和 服务相关的客户服务概不负责。 有关内容或服 务的任何疑问或维修请求,请直接向相关内容 和服务提供商提出。

请注意,对于服务提供商提供的任何内容或服 务,以及内容或服务的变更、去除或中止,LGE 概不负责。LGE 也不担保或保证此类内容或服 务的可用性或可访问性。

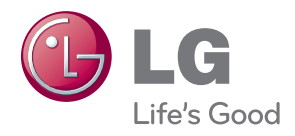